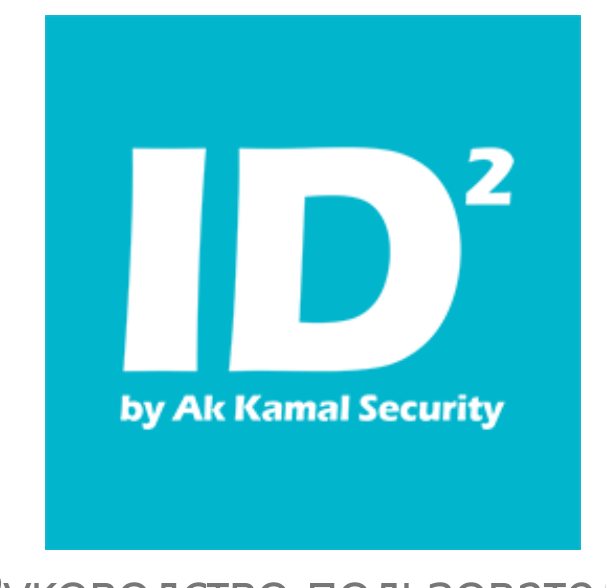

# Руководство пользователя

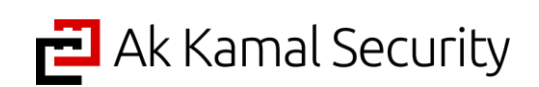

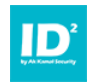

# **ОГЛАВЛЕНИЕ**

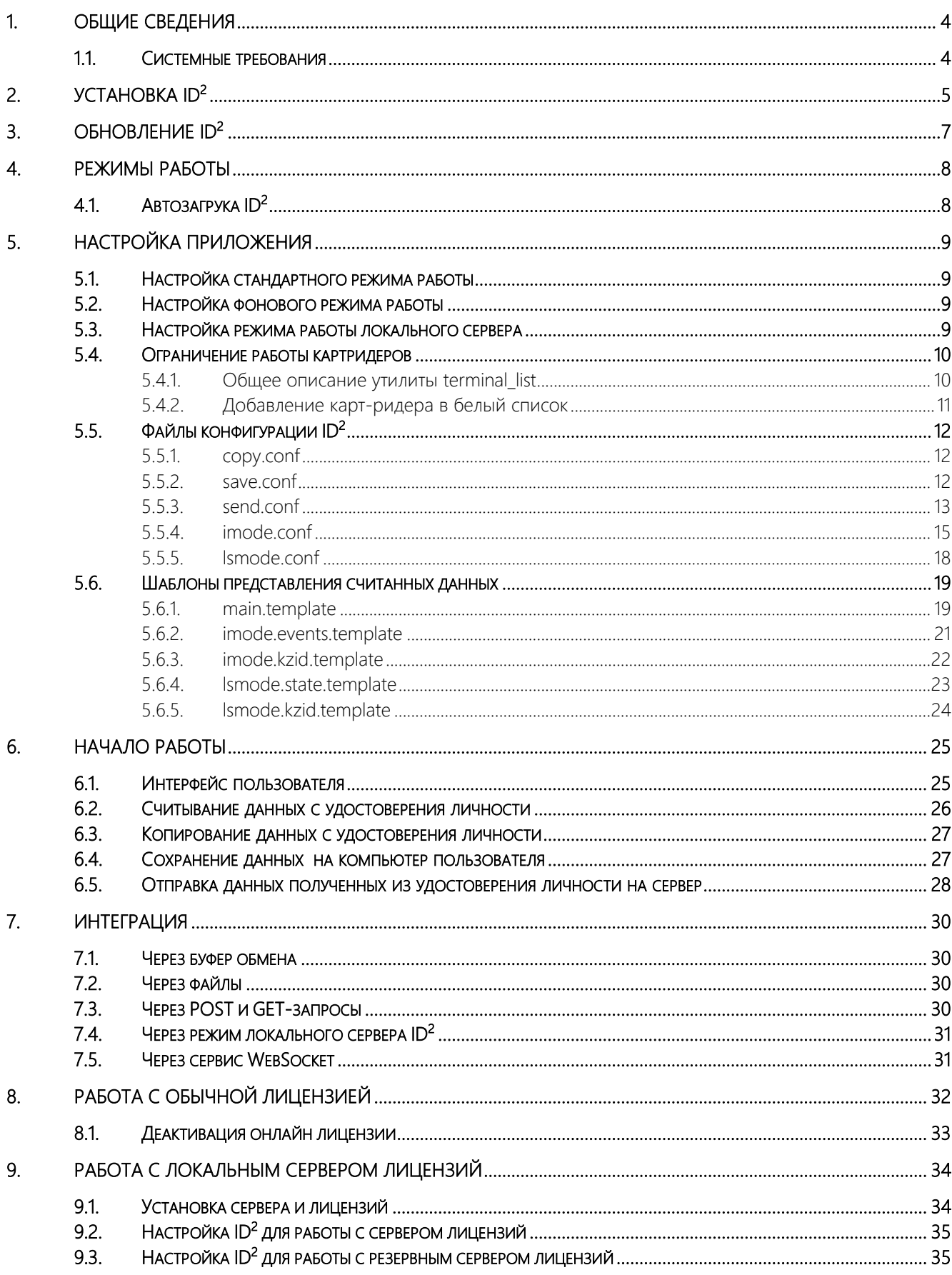

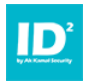

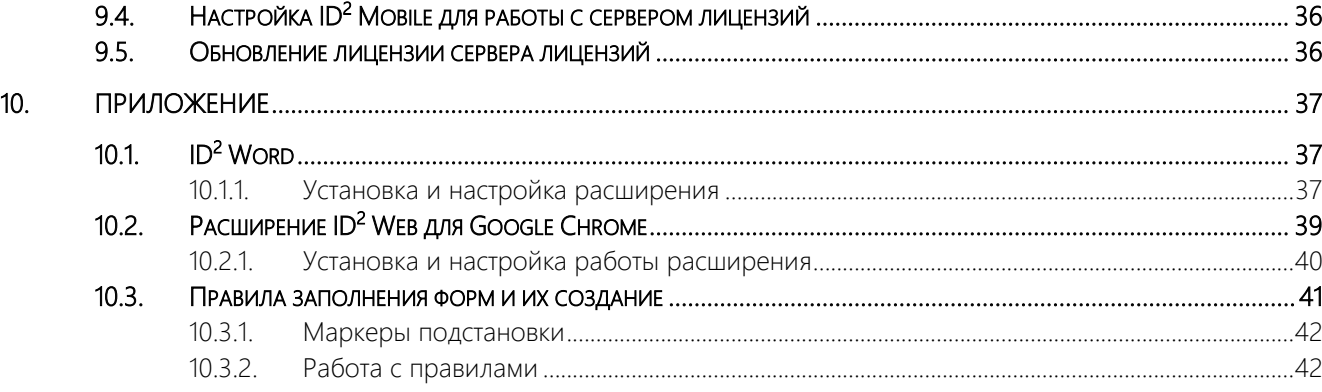

# ИСПОЛЬЗОВАНИЕ ДОКУМЕНТА

Данное руководство разработано и является собственностью Товарищества с ограниченной ответственностью "Ak Kamal Security". Руководство содержит инструкции по работе с программным обеспечением «ID<sup>2</sup>».

# © 2021 ТОО "Ak Kamal Security"

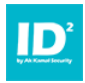

#### <span id="page-3-0"></span>1. Общие сведения

Программа ID<sup>2</sup> предназначена для быстрого считывания информации с чипа электронного удостоверения личности граждан Республики Казахстан и ее визуализации на экране компьютера.

ID<sup>2</sup> позволяет выполнить следующее:

- Сравнить данные записанные на чип удостоверения личности, с данными, нанесенными на его поверхность;
- Получить фото в цифровом виде в высоком разрешении: 206х265px;
- Получить изображение подписи в цифровом виде в высоком разрешении: 206х53px;
- Быстро и безошибочно перенести данные, считанные с удостоверения личности в любые приложения и базы данных.

 $ID<sup>2</sup>$  позволяет получить из чипа удостоверения личности следующие данные:

- Фамилию, Имя, Отчество;
- Дату рождения;
- $\bullet$   $MMH$ :
- Срок действия удостоверения личности;
- Орган выдачи удостоверения личности;
- Номер документа;
- Пол;
- Место рождения;
- Национальность;
- Гражданство;
- Фотографию;
- <span id="page-3-1"></span>Графическое изображение подписи.

### 1.1. Системные требования

- ЦП: 1 ГГц и выше
- ОЗУ: 1 Гб
- Диск: 200 Мб
- ОС: Windows 7/8/10 32/64-bit

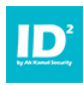

### <span id="page-4-0"></span>2. Установка  $ID^2$

Установка ID<sup>2</sup> на компьютер пользователя выполняется с помощью дистрибутива id2\_install.exe.

Для установки ID $^2$  выполните следующее:

- 1. Запустите дистрибутив id2\_install.exe запустится мастер установки;
- 2. Ознакомьтесь с лицензионным соглашением и подтвердите свое согласие, нажав на кнопку «Принимаю»;

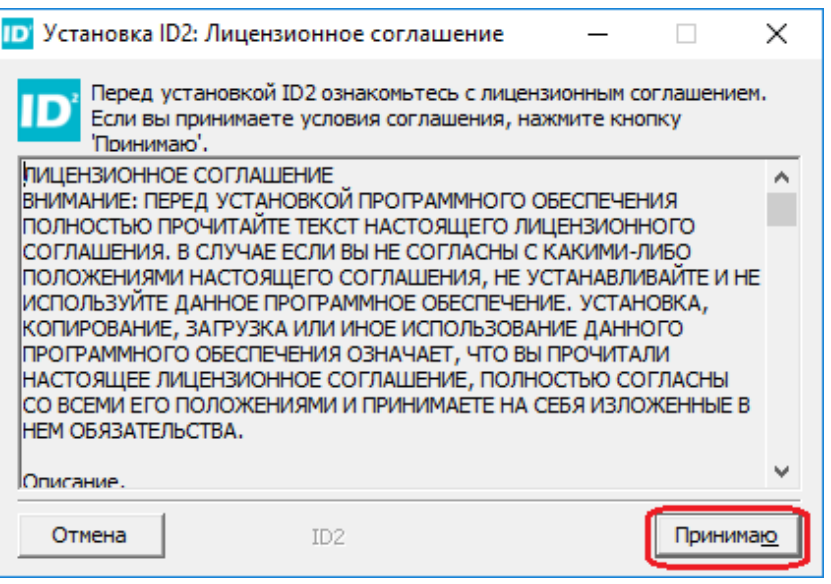

*Рис. 1 – Лицензионное соглашение*

3. Выберите место для установки программы ID<sup>2</sup> и нажмите кнопку «Установить»;

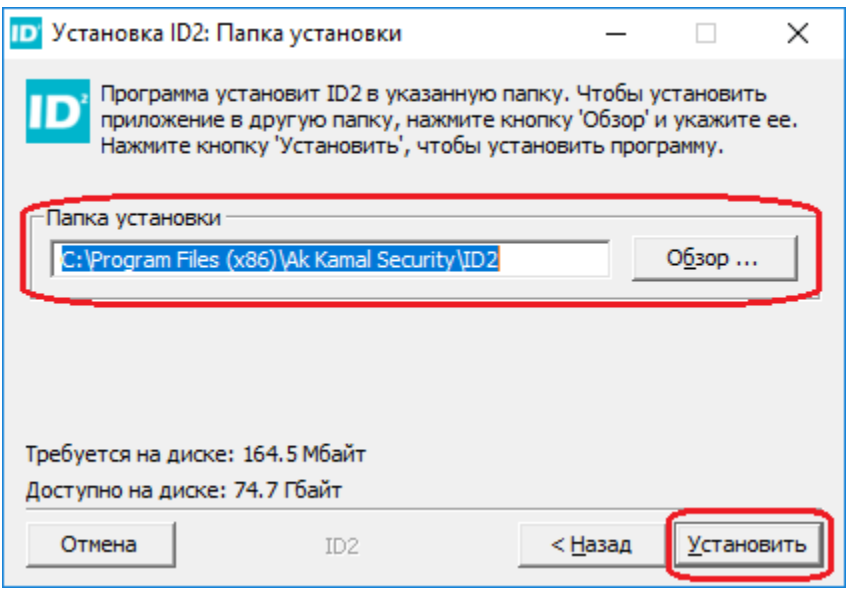

*Рис. 2 – Адрес установки ID<sup>2</sup>*

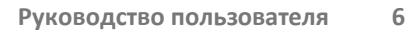

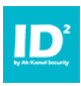

4. Дождитесь завершения процесса установки и нажмите кнопку «Закрыть»;

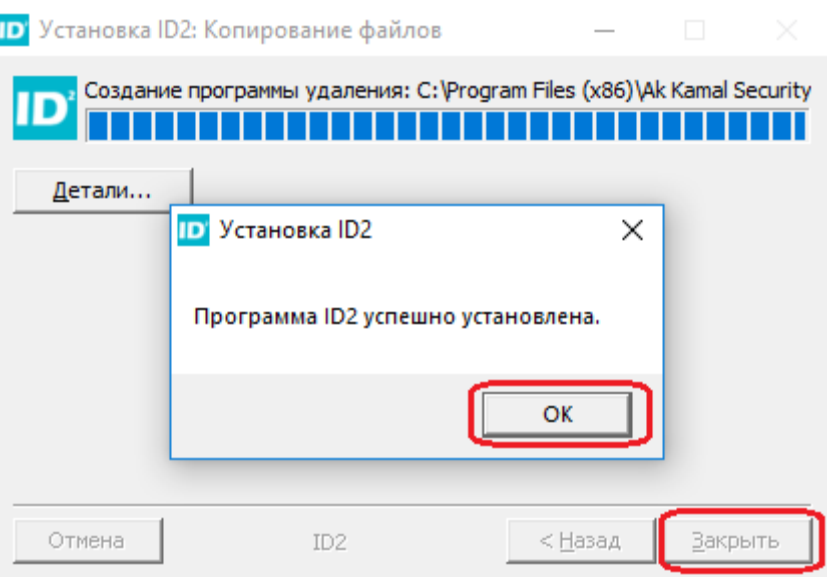

*Рис. 3 – Результат успешной установки ID<sup>2</sup>*

Установка успешно завершена, можете приступать к работе с программой ID<sup>2</sup>.

 $\mathbf{r}$ 

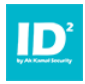

# <span id="page-6-0"></span>3. Обновление ID<sup>2</sup>

Обновление ID<sup>2</sup> выполняется точно так же как установка.

Запустите дистрибутив новой версии ID<sup>2</sup> и следуйте инструкциям мастера установки. В качестве директории установки новой версии ID<sup>2</sup> укажите директорию для установки с уже установленной текущей версией ID<sup>2</sup>: по умолчанию «C:\Program Files\Ak Kamal Security\ID2».

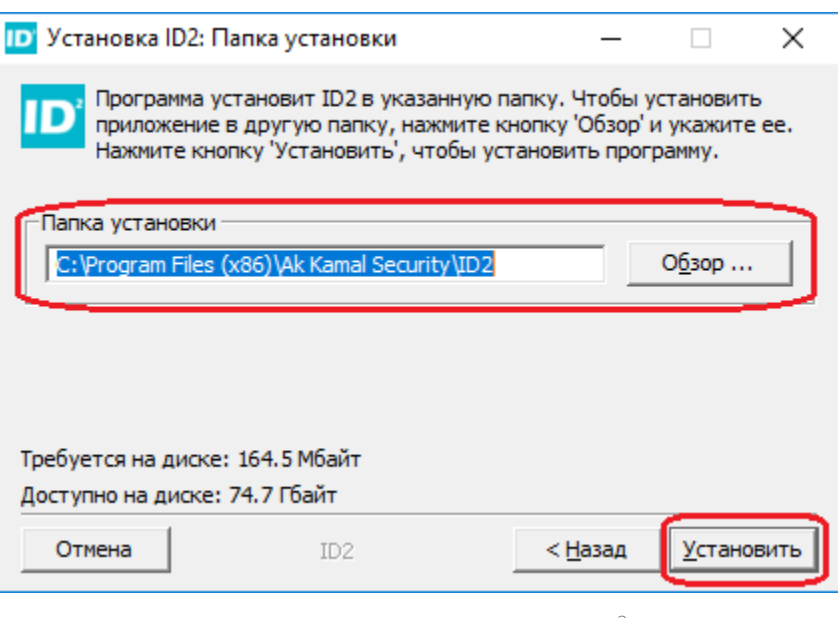

*Рис. 4 – Адрес обновления ID<sup>2</sup>*

#### *ПРИМЕЧАНИЕ:*

*В процессе обновления файлы конфигурации, заданные пользователем ранее для текущей установленной версии не изменяются.*

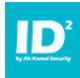

### <span id="page-7-0"></span>4. Режимы работы

 $ID<sup>2</sup>$  имеет возможность работать в трех различных режимах:

- 1. Стандартный режим работы (по умолчанию) в данном режиме все операции запускаются оператором из графического интерфейса;
- 2. Фоновый режим в данном режиме  $ID^2$  запущено без интерфейса и выполняет автоматизированные действия по сбору и обработке данных, считанных с удостоверения личности. Для запуска в данном режиме в папку conf необходимо добавить дополнительные файлы конфигурации. При работе в фоновом режиме в трее отображается иконка запущенного ID<sup>2</sup>, через которую можно отключить работу приложения или посмотреть сведения о программе;

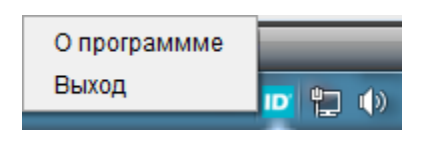

*Рис. 5 – Иконка ID<sup>2</sup> в трее*

3. Режим локального сервера – режим работы, при котором, считанные данные с удостоверения личности, можно передавать на локальный порт по HTTP протоколу.

#### *ПРИМЕЧАНИЕ:*

Режим локального сервера имеет наивысший приоритет. При включении данного режима *одновременно с другими режимами работы, ID<sup>2</sup> будет запускаться в режиме локального сервера.*

*Использование режима локального сервера упрощает интеграцию ID<sup>2</sup> с другими webсистемами*

Переключение между режимами работы  $ID^2$  выполняется путем внесения изменений в соответствующие файлы конфигурации (см. раздел [5](#page-8-0) - Настройка [приложения](#page-8-0)).

# <span id="page-7-1"></span>4.1. Автозагрука  $ID^2$

Для настройки автоматического запуска ID<sup>2</sup> в директории %ID2\_HOME%\utils\ приведен пример настройки автозагрузки autorun\_install.reg.

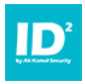

#### <span id="page-8-0"></span>5. Настройка приложения

Рекомендуется, чтобы настройку программы выполнял только системный администратор.

<span id="page-8-1"></span>Все настройки  $ID^2$  хранятся в файлах конфигурации в папке %ID2\_HOME%/conf.

### 5.1. Настройка стандартного режима работы

После первой установки ID<sup>2</sup> настроен на стандартный режим работы. Стандартный режим работы настраивается следующими файлами конфигурации и шаблонами:

1. main.template – шаблон представления данных, полученных из удостоверения личности для дальнейшего использования;

#### *ПРИМЕЧАНИЕ:*

*main.template – название по умолчанию. В качестве названия шаблона может быть использовано любое другое название.*

- 2. copy.conf параметры копирования в буфер обмена данных из удостоверения личности;
- 3. save.conf параметры сохранения в файл данных из удостоверения личности;
- <span id="page-8-2"></span>4. send.conf – параметры отправки данных из удостоверения личности на сервер.

### 5.2.Настройка фонового режима работы

Фоновый режим работы настраивается следующими файлами конфигурации и шаблонами:

- 1. imode.conf параметры работы ID<sup>2</sup> в фоновом режиме;
- 2. imode.events.template шаблон реагирования на события:
	- Вставили удостоверение личности в картридер;
	- Вынули удостоверение из картридера;
	- Произошла ошибка.
- <span id="page-8-3"></span>3. imode.kzid.template – шаблон отправки данных из удостоверения личности на сервер.

#### 5.3.Настройка режима работы локального сервера

Режим работы локального сервера настраивается следующими файлами конфигурации и шаблонами:

- 1. Ismode.conf параметры работы ID<sup>2</sup> в режиме локального сервера;
- 2. Ismode.state.template шаблон описания состояния ID<sup>2</sup>;
- 3. lsmode.kzid.template шаблон вывода информации считанной с удостоверения личности.

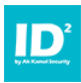

# <span id="page-9-0"></span>5.4.Ограничение работы картридеров

 $ID<sup>2</sup>$  позволяет составлять белый список картридеров для контроля считывания данных удостоверения личности.

<span id="page-9-1"></span>Белый список создается с помощью утилиты «terminal\_list.exe», которая входит в состав дистрибутива  $ID^2$  и располагается в директории «%ID2 HOME%\utils\terminal list\».

# 5.4.1. Общее описание утилиты terminal\_list

Утилита terminal\_list работает независимо от приложения ID<sup>2</sup>. После настройки белого списка карт-ридеров, требуется перезапустить приложение ID<sup>2</sup> ,чтобы изменения вступили в силу.

Интерфейс terminal\_list состоит из одного окна.

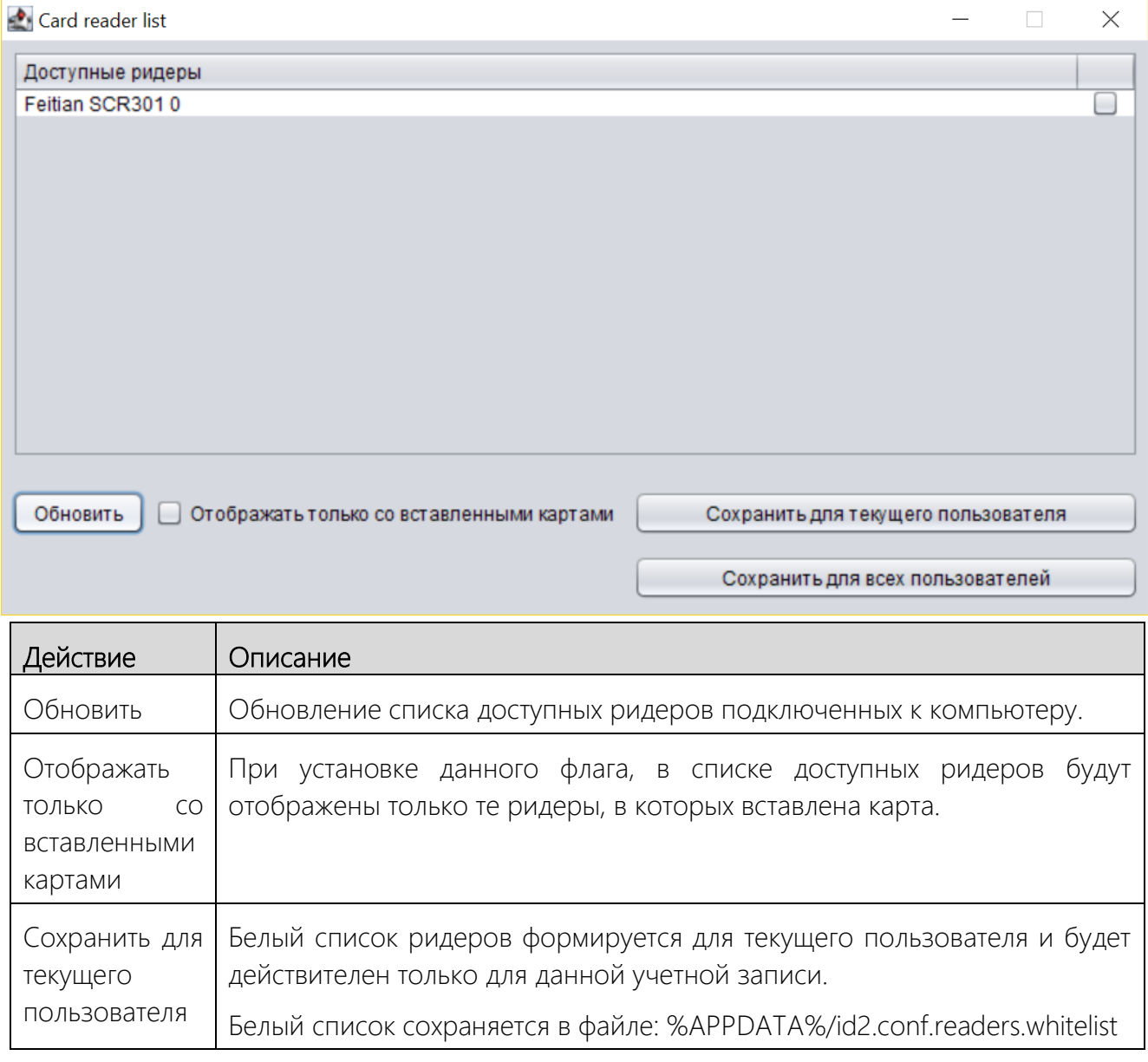

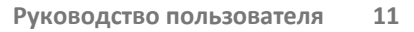

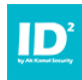

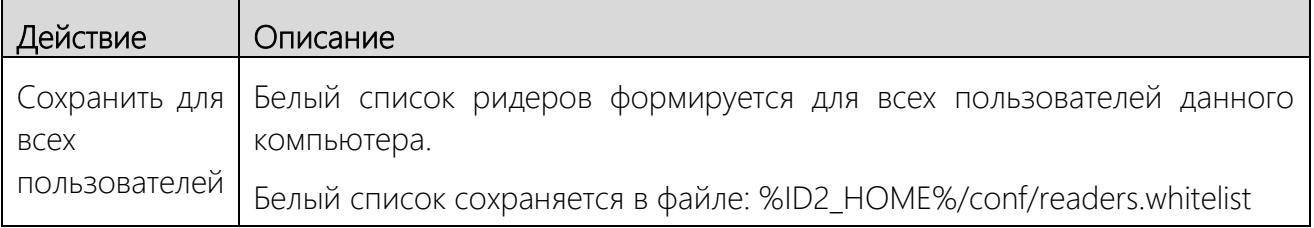

# <span id="page-10-0"></span>5.4.2. Добавление карт-ридера в белый список

Чтобы добавить карт-ридер в белый список ридеров, выполните следующее:

- 1. Подключите к компьютеру карт-ридер, который необходимо добавить к белый список;
- 2. Запустите утилиту terminal\_list;
- 3. С списке доступных ридеров выберите требуемый карт-ридер;
- 4. Нажмите кномпу «Сохранить для текущего пользователя» или «Сохранить для всех пользователей»;

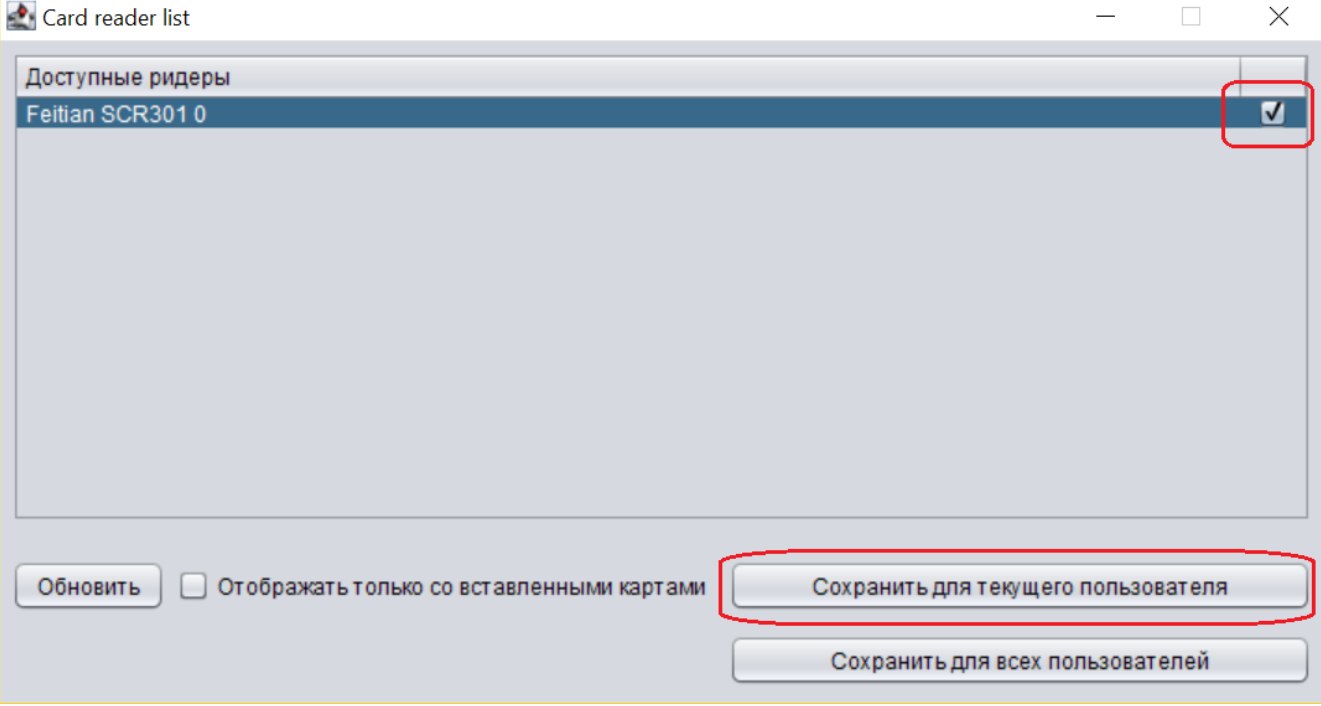

5. Отобразиться сообщение об успешном сохранении выбранного карт-ридера в белом списке;

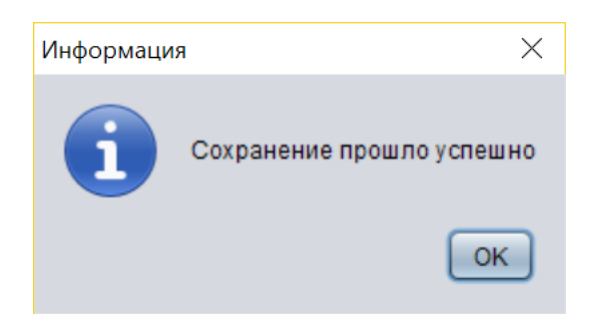

<span id="page-11-0"></span>6. Можете закрывать утилиту terminal\_list и приступать к работе с ID<sup>2</sup>.

# <span id="page-11-1"></span>5.5.Файлы конфигурации ID<sup>2</sup>

# 5.5.1. copy.conf

Файл конфигурации, в котором хранятся параметры копирования данных, считанных из удостоверения личности. На данный момент имеется один параметр, представленный ниже.

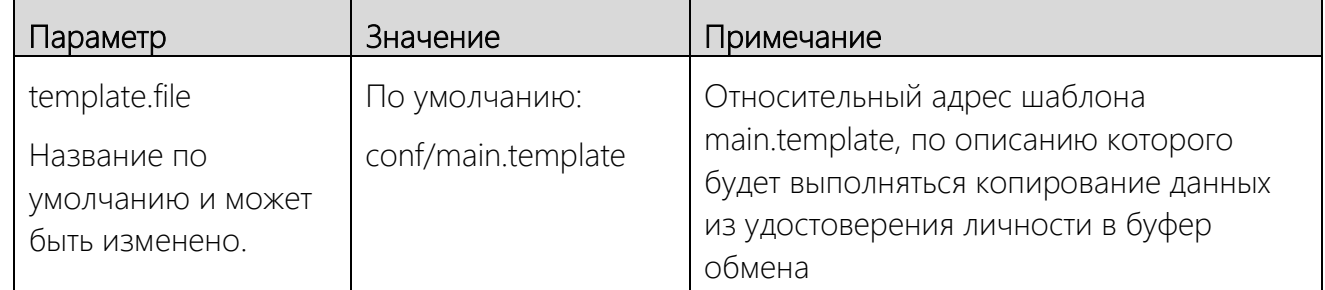

#### Пример:

<span id="page-11-2"></span>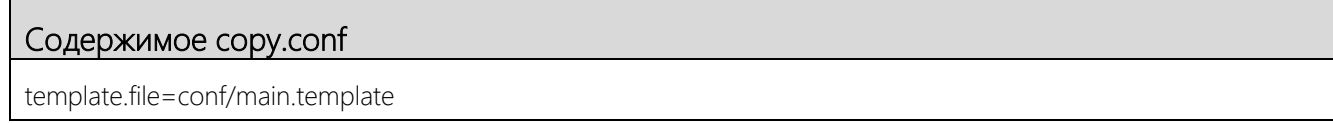

# 5.5.2. save.conf

Файл конфигурации, в котором хранятся параметры сохранения в файл данных, считанных из удостоверения личности.

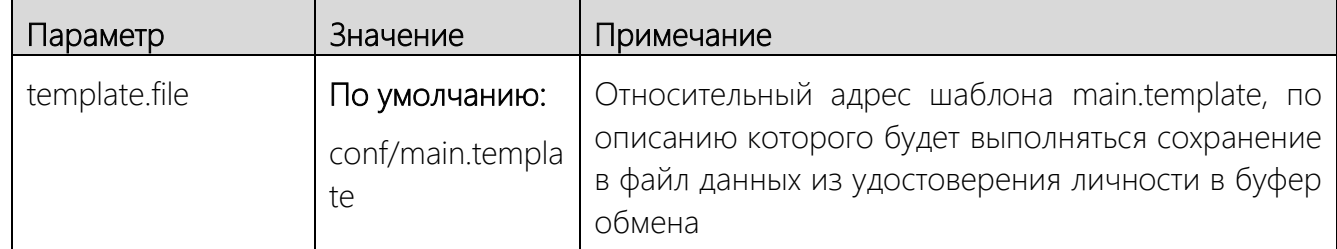

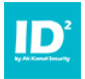

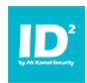

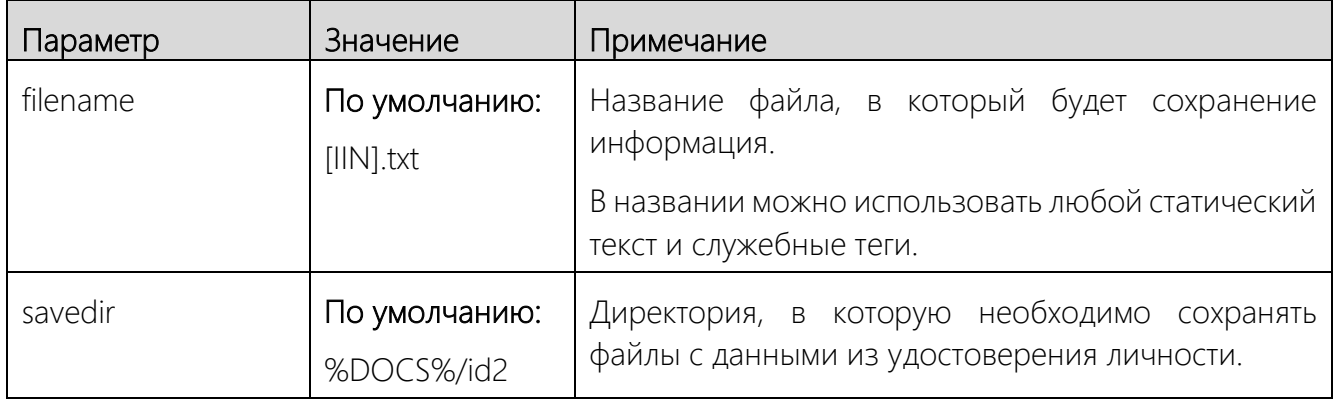

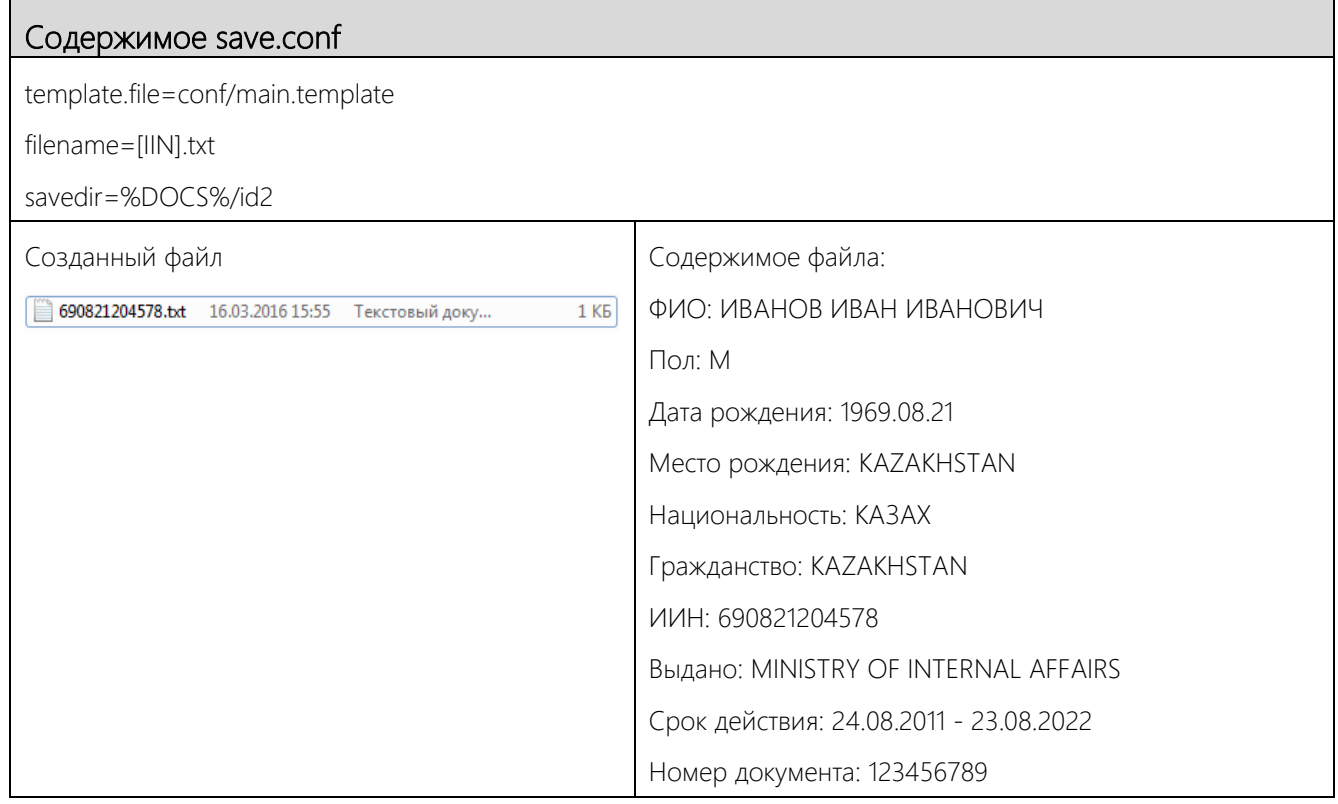

# <span id="page-12-0"></span>5.5.3. send.conf

Файл конфигурации, в котором хранятся параметры отправки на сервер данных, считанных из удостоверения личности.

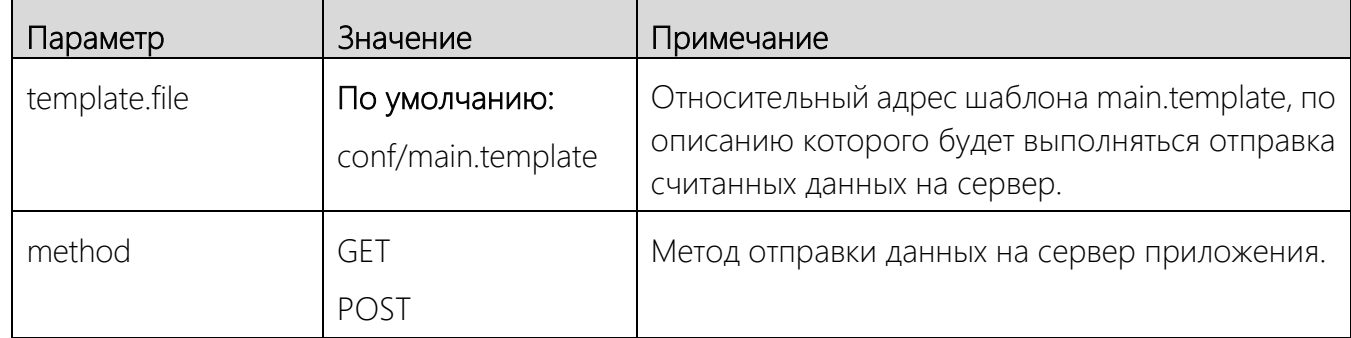

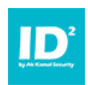

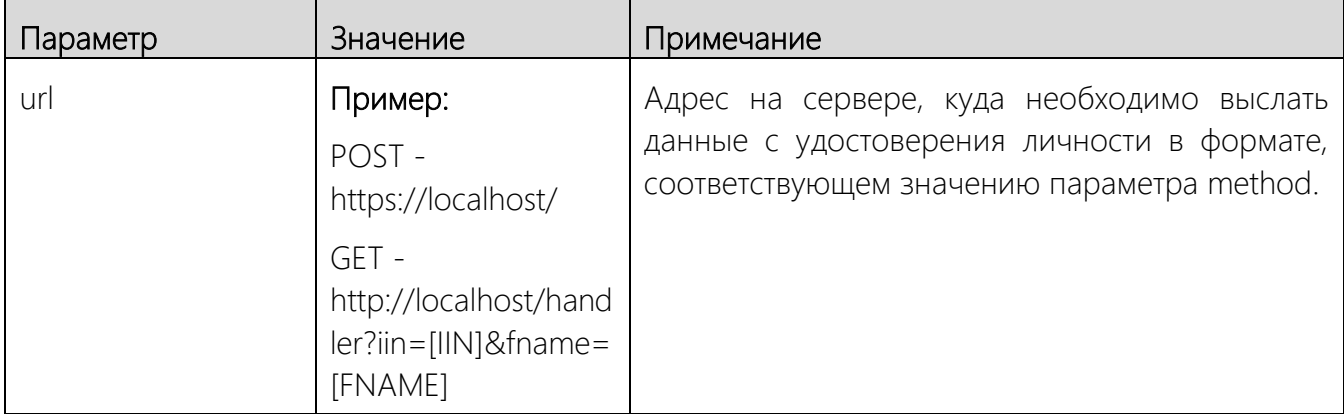

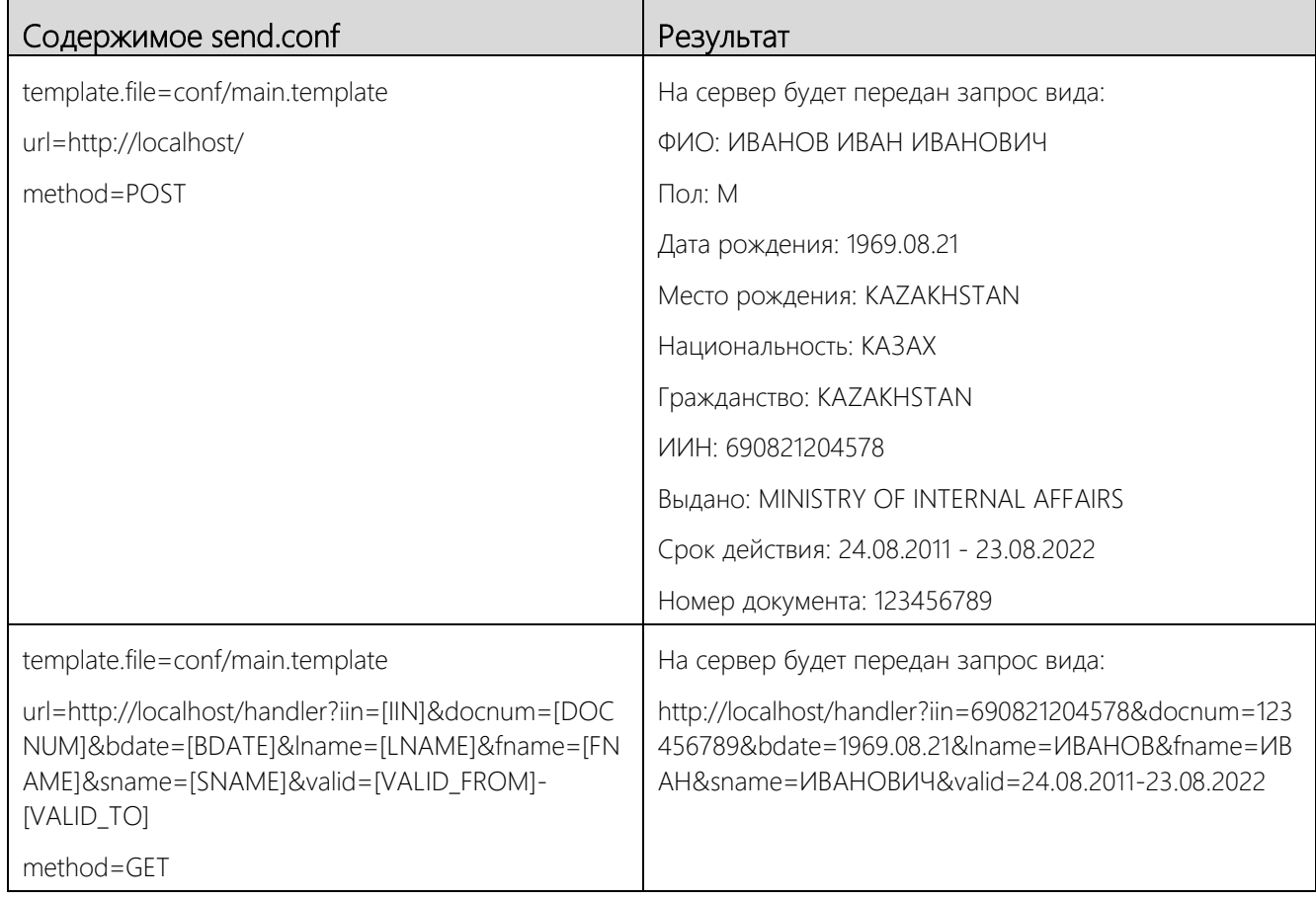

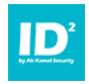

#### <span id="page-14-1"></span>Дополнительные HTTP-заголовки

 $ID<sup>2</sup>$  позволяет передавать дополнительные HTTP-заголовки.  $ID<sup>2</sup>$  позволяет задать произвольные HTTP-заголовки. HTTP заголовки задаются в файлах конфигурации send.conf и imode.conf (В зависимости от режима работы  $|D^2|$ ).

#### Пример:

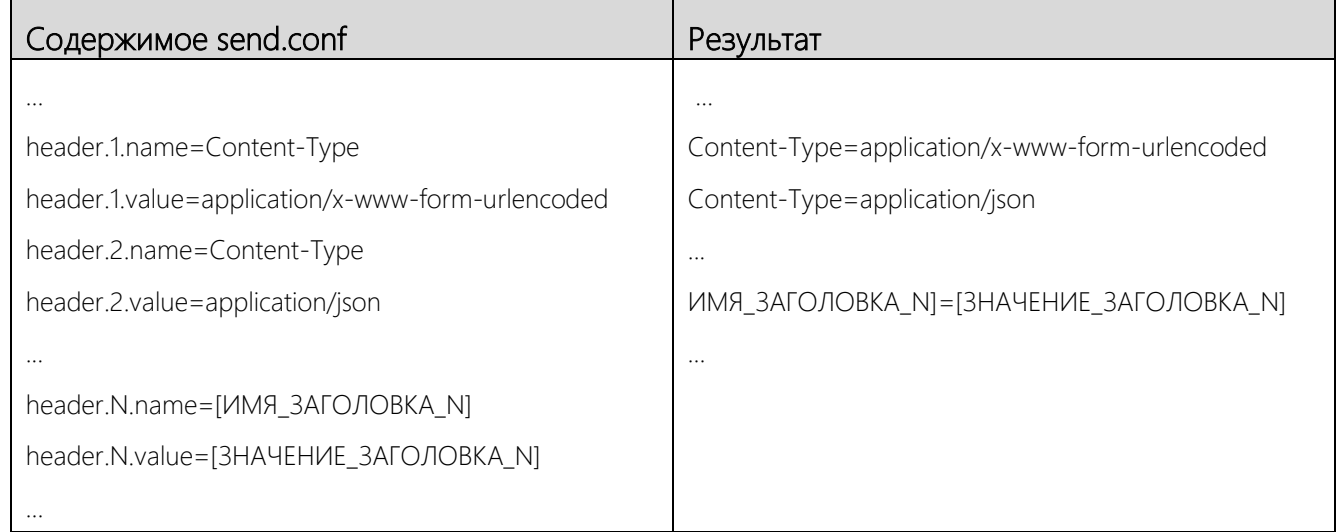

# <span id="page-14-0"></span>5.5.4. imode.conf

Файл конфигурации, в котором хранятся параметры работы ID<sup>2</sup> в фоновом режиме.

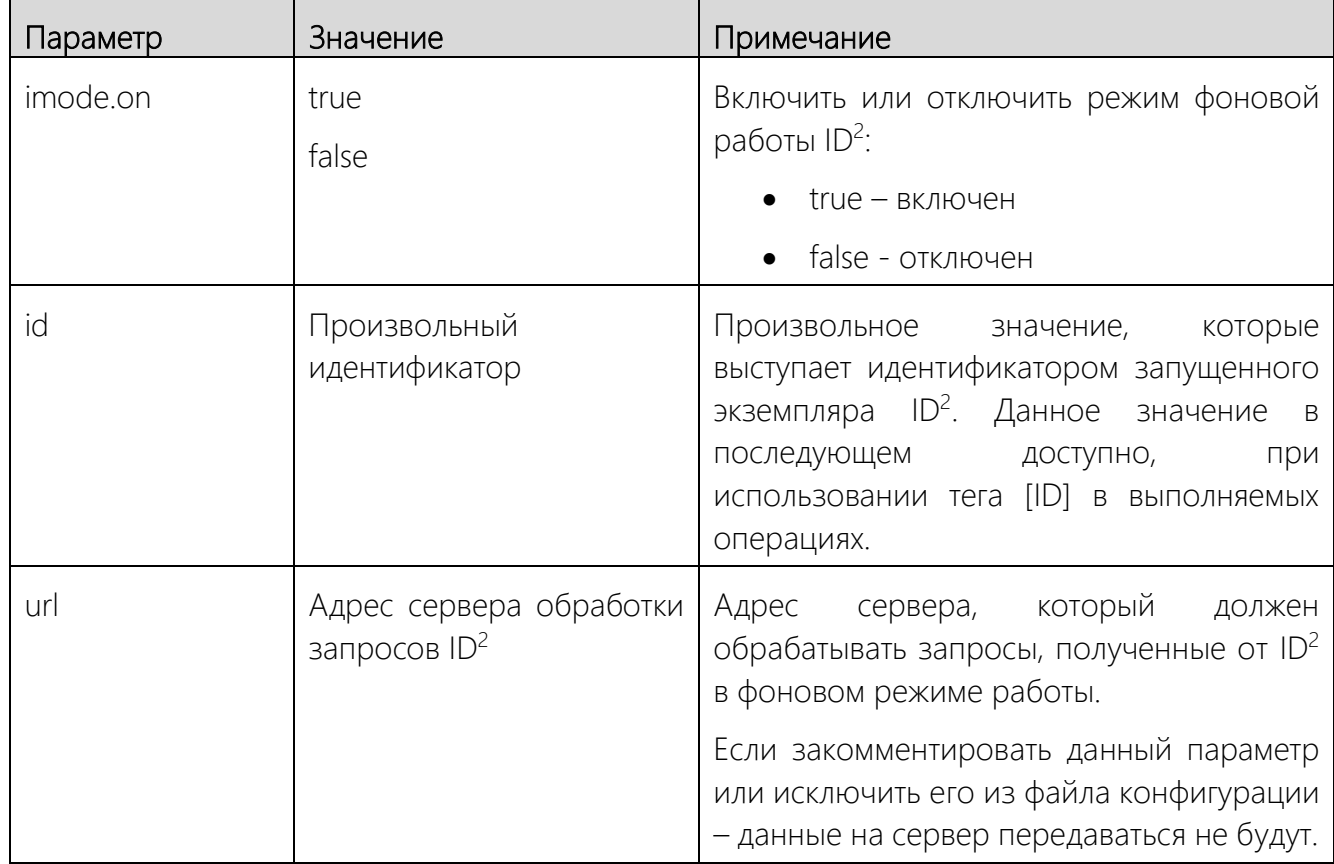

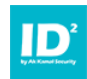

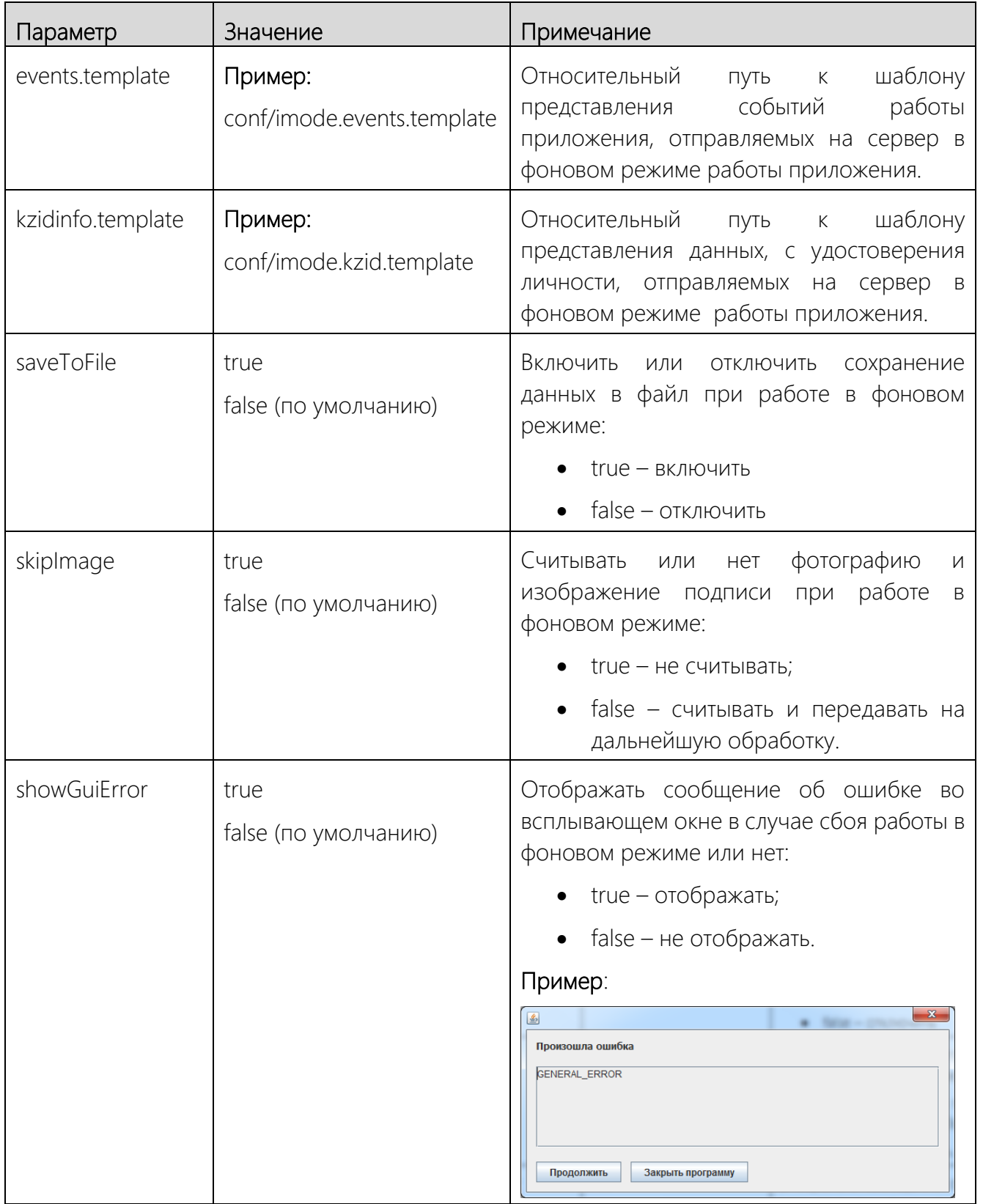

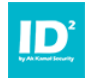

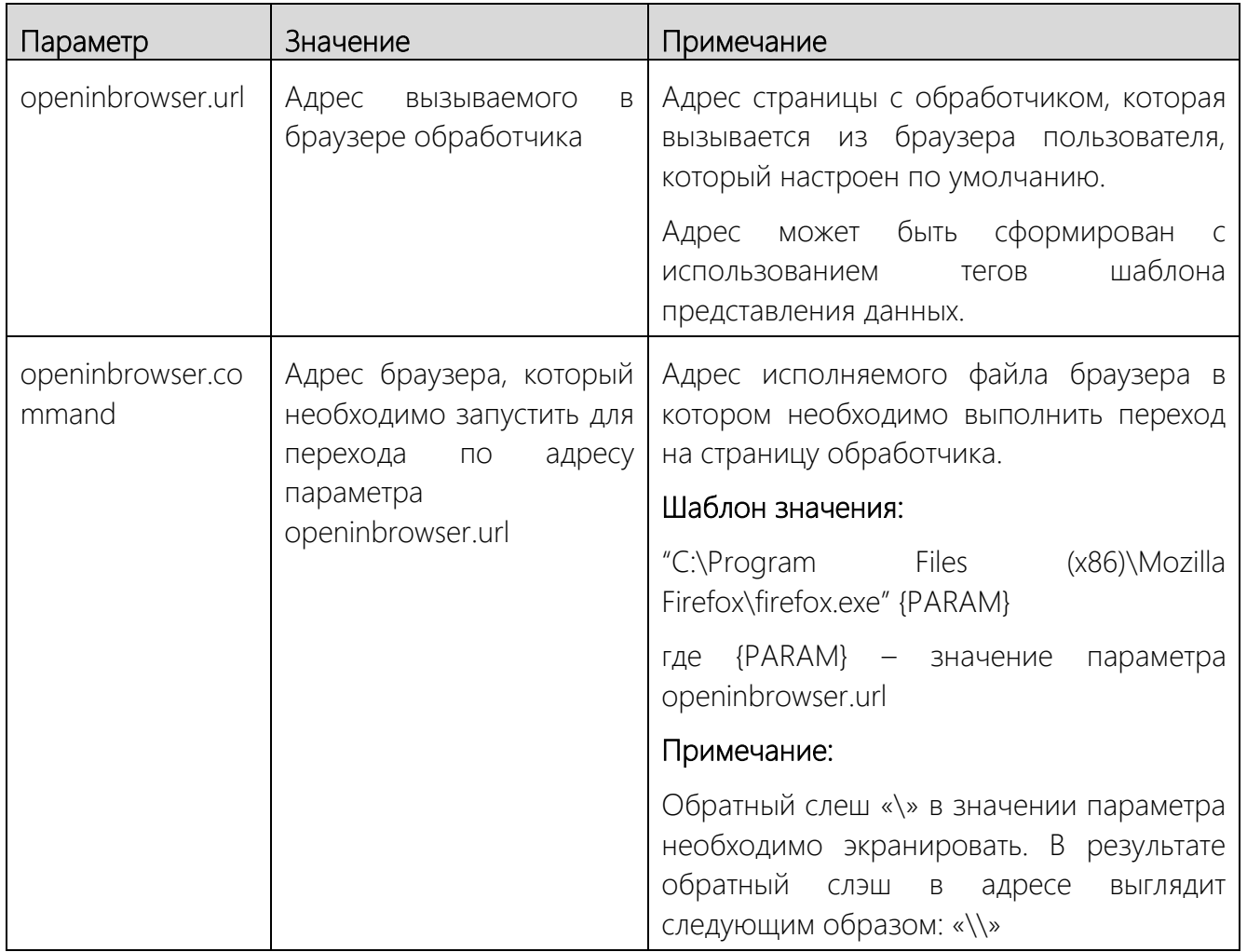

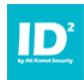

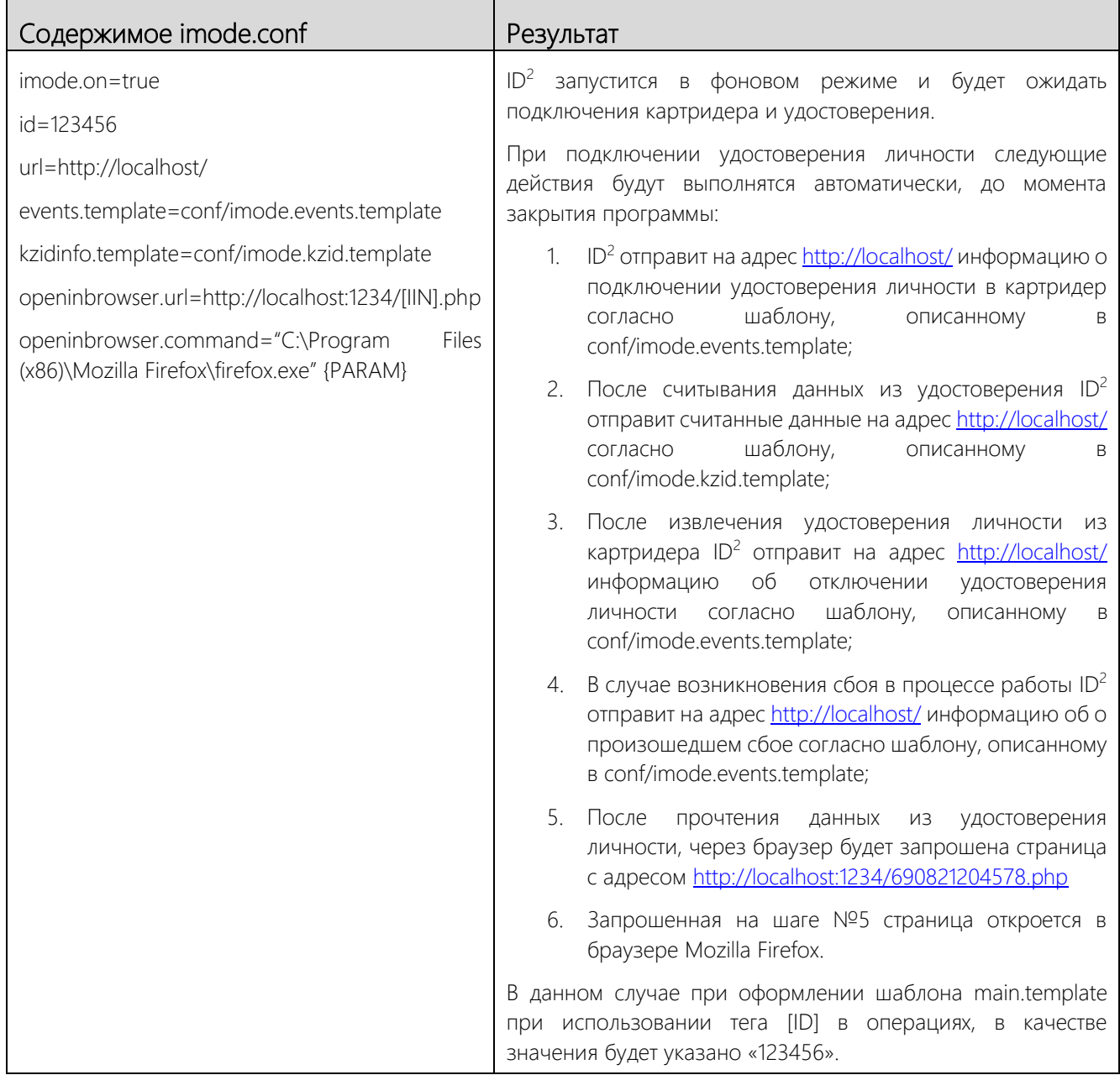

# <span id="page-17-0"></span>5.5.5. lsmode.conf

Файл конфигурации, в котором хранятся параметры работы ID<sup>2</sup> в режиме локального сервера.

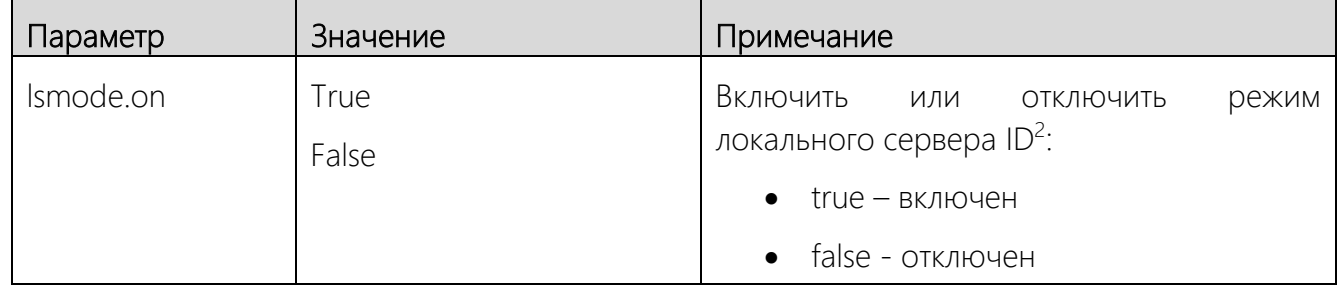

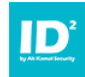

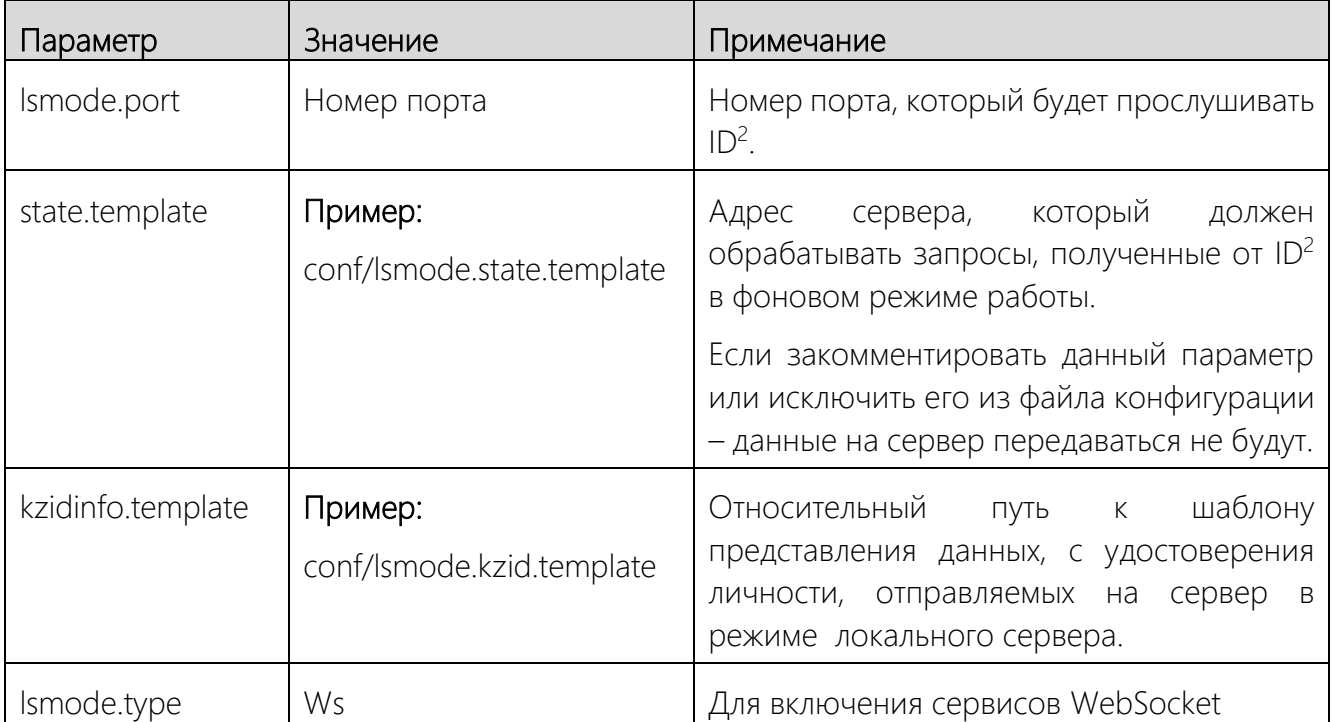

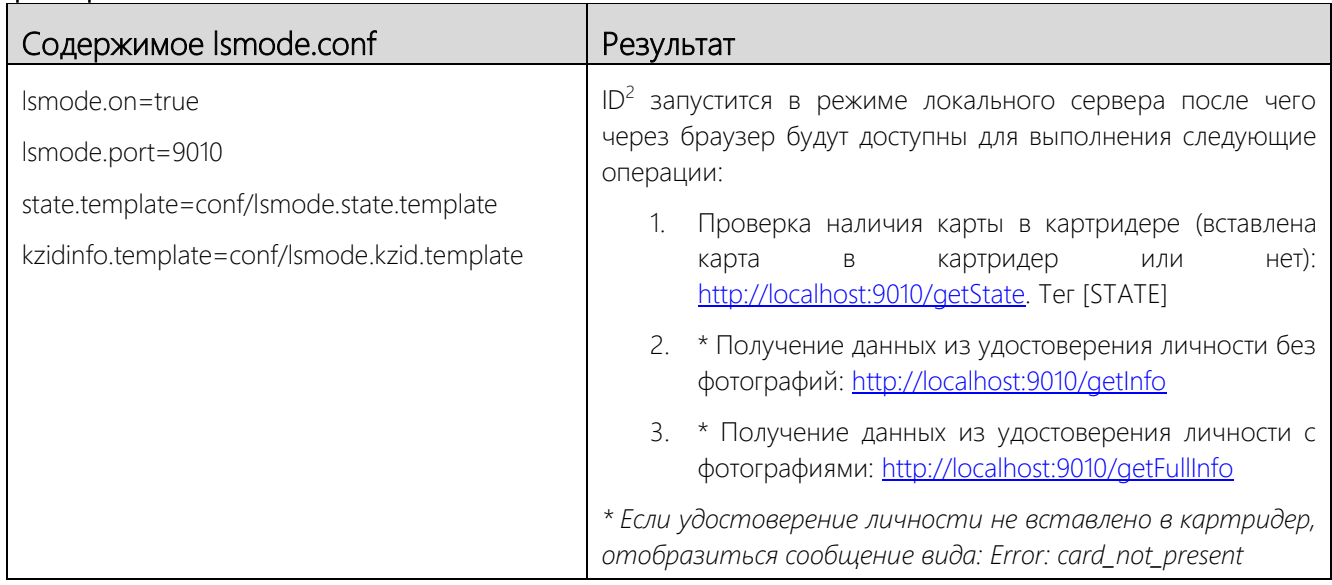

# <span id="page-18-1"></span><span id="page-18-0"></span>5.6.Шаблоны представления считанных данных

# 5.6.1. main.template

Шаблон представления данных, считанных с удостоверения личности - является произвольным текстом с наличием служебных тегов (см. таблицу ниже). Данный шаблон определяет, в каком виде будут представлены считанные с удостоверения личности данные для дальнейшего использования: копирования, сохранения в файл или отправки на сервер.

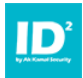

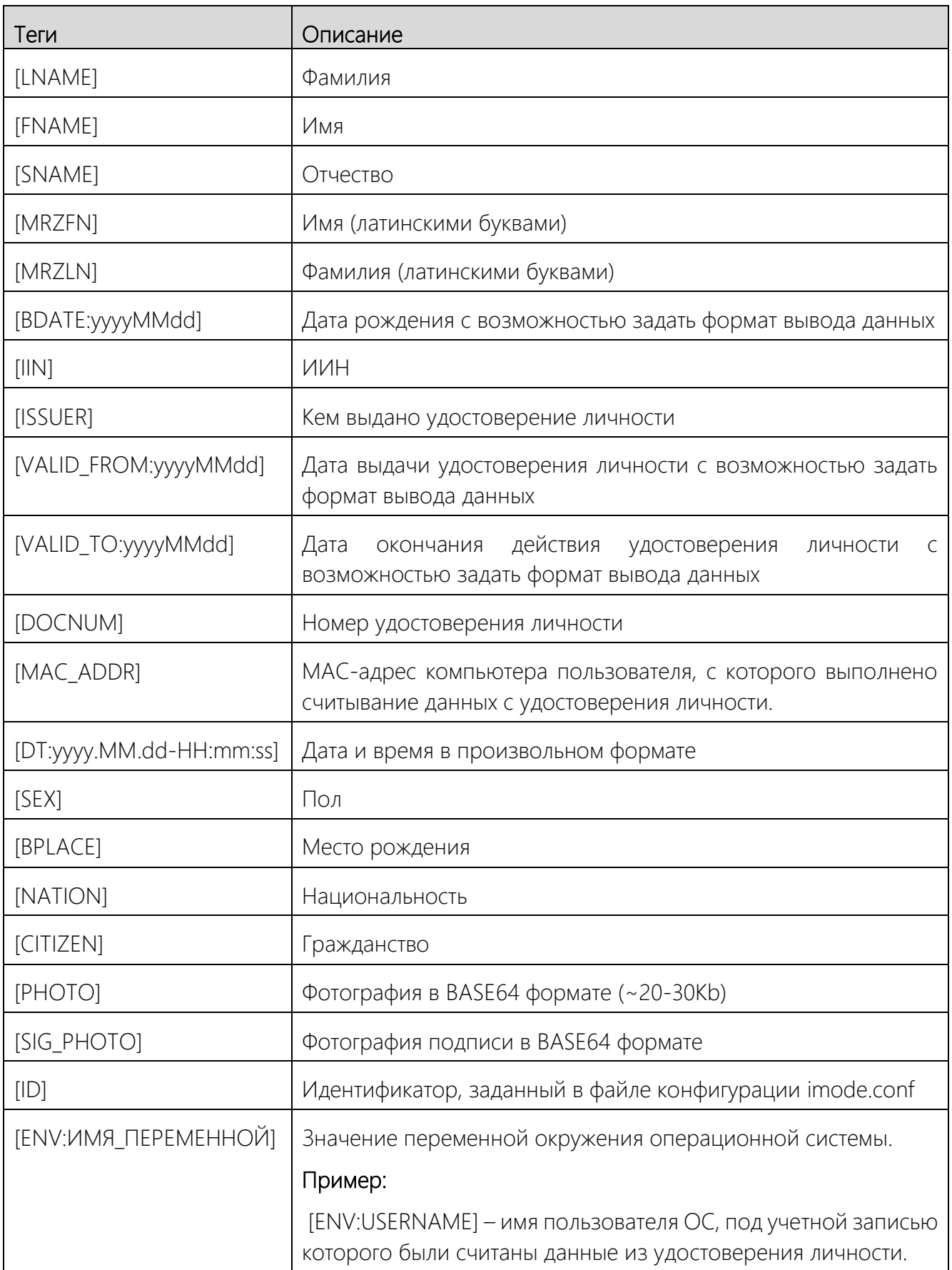

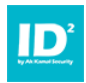

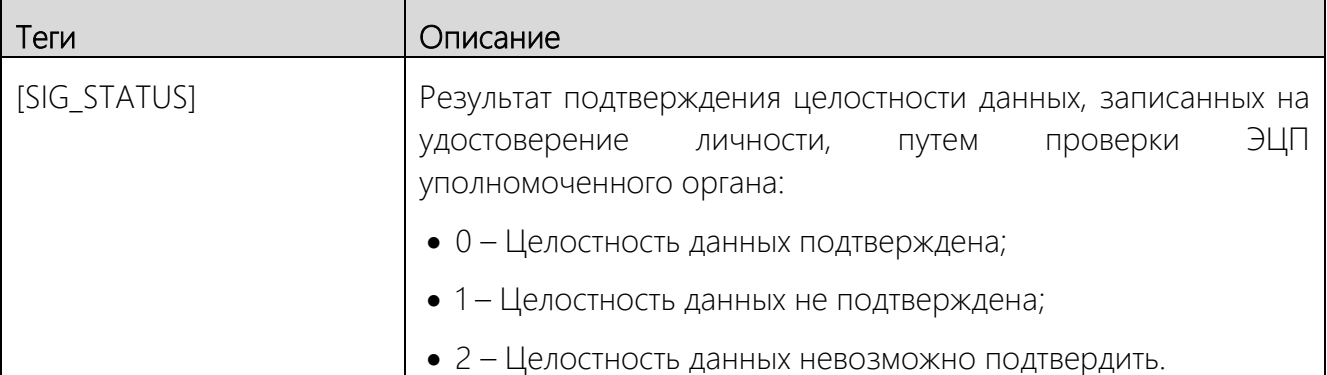

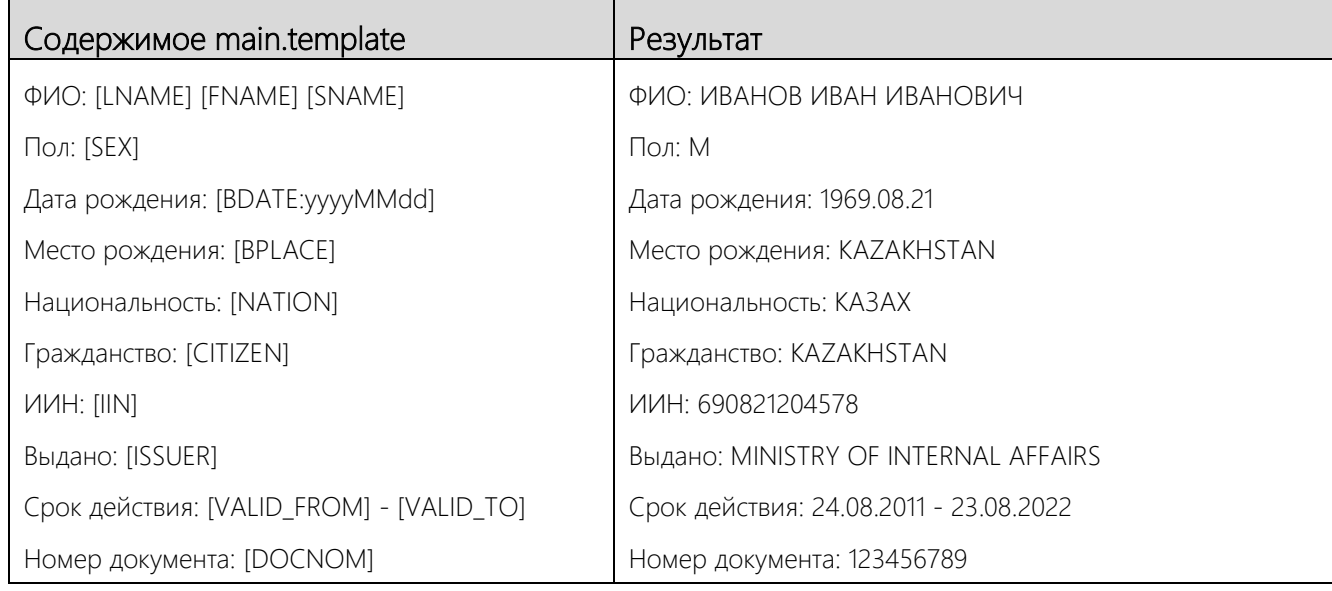

### <span id="page-20-0"></span>5.6.2. imode.events.template

Шаблон представления данных, отправляемых на сервер в фоновом режиме для следующих событий:

- Вставили удостоверение личности в картридер;
- Вынули удостоверение из картридера;
- В процессе работы приложения произошел сбой.

Данный шаблон составляется аналогично шаблону main.template. В данном шаблоне в дополнение имеется два дополнительных тега:

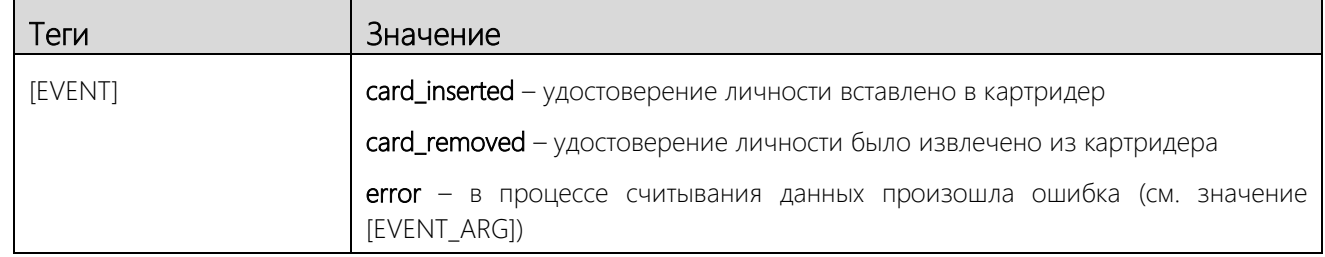

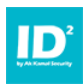

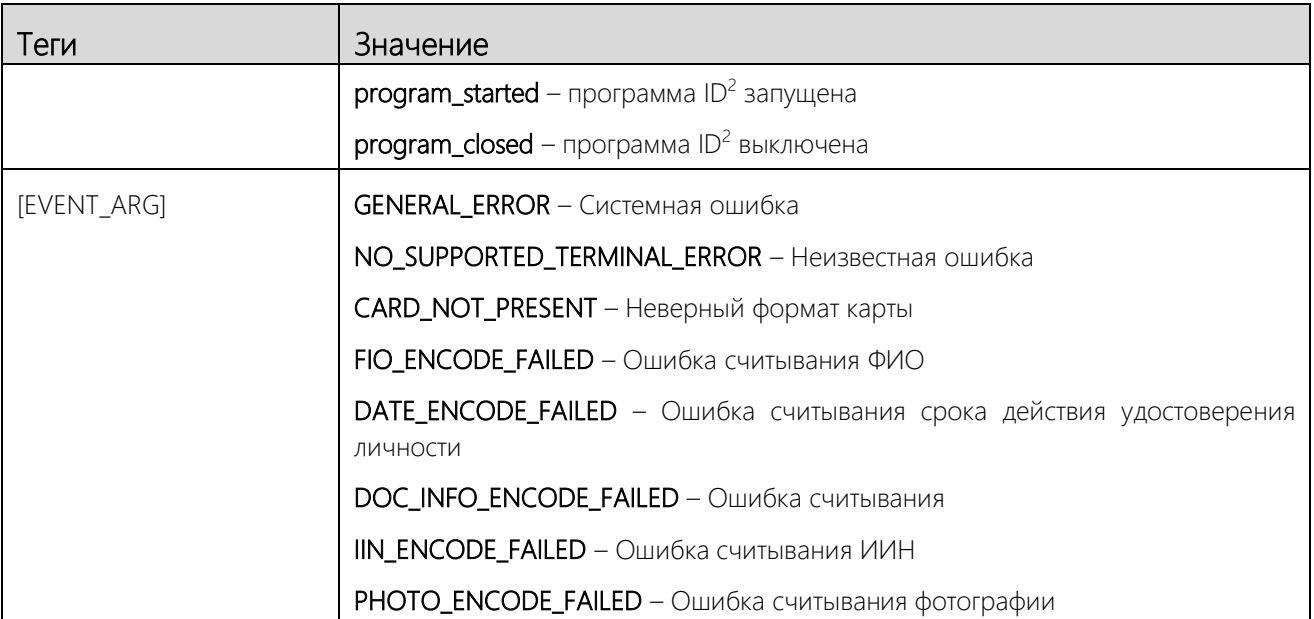

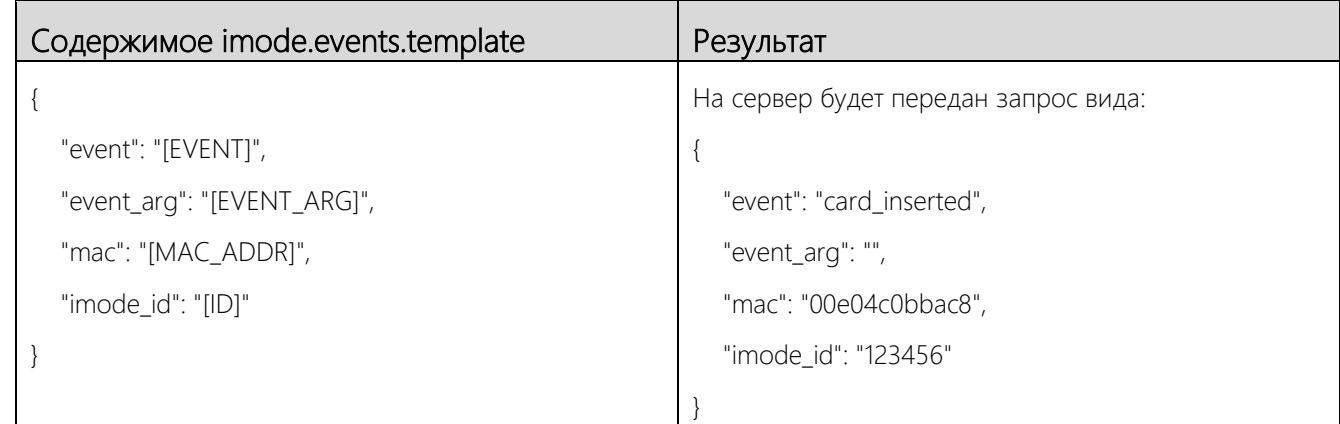

# <span id="page-21-0"></span>5.6.3. imode.kzid.template

Шаблон представления данных, считанных из удостоверения личности, отправляемых на сервер в фоновом режиме для следующих событиях. Аналогично выполнению команды «Отправить»

(см. раздел [6.5](#page-27-0) Отправка данных полученных из [удостоверения](#page-27-0) личности на сервер).

Данный шаблон составляется аналогично шаблону main.template.

### Пример:

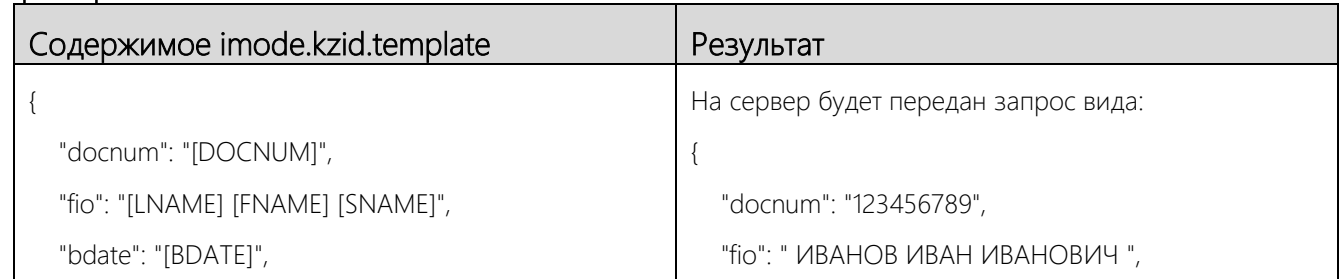

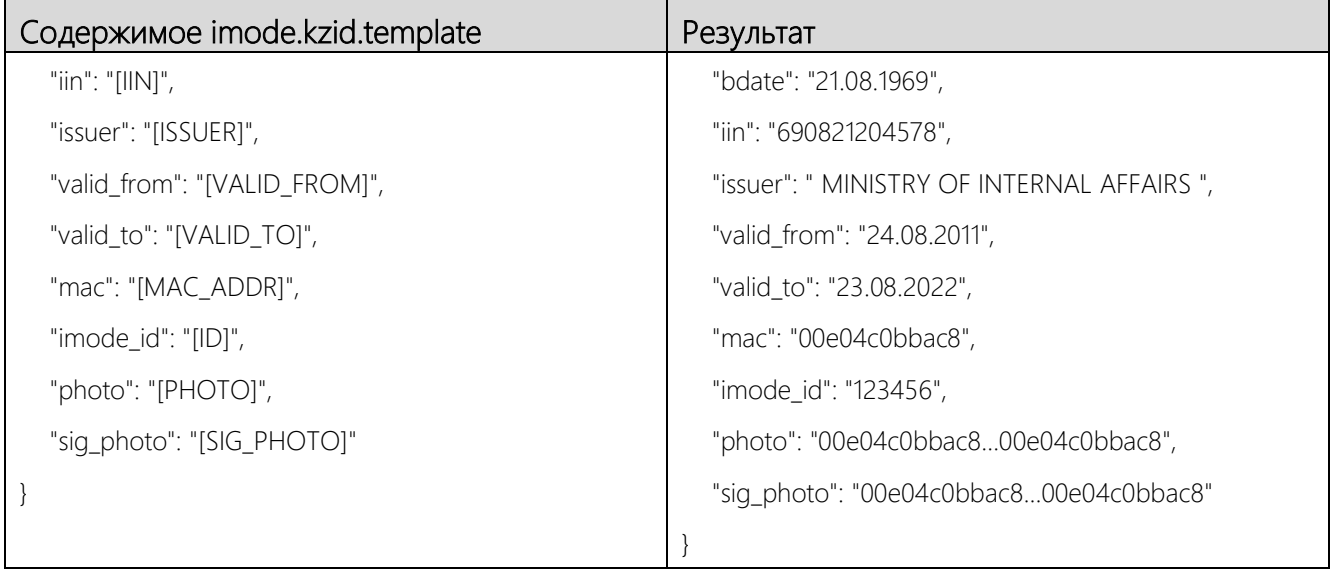

# <span id="page-22-0"></span>5.6.4. lsmode.state.template

Шаблон представления данных отображаемых при запросе состояния ID<sup>2</sup> в режиме локального сервера.

Данный шаблон составляется аналогично шаблону main.template. В данном шаблоне в дополнение имеется один дополнительный тег:

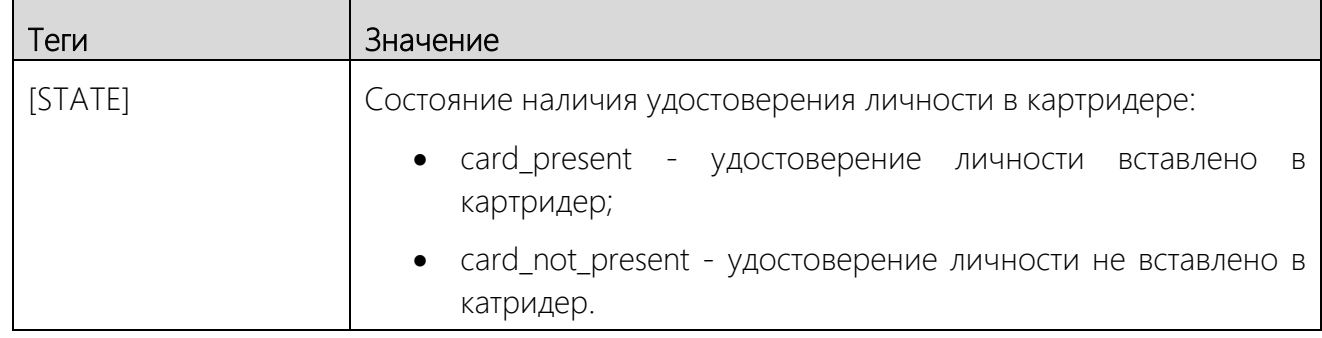

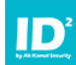

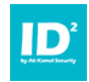

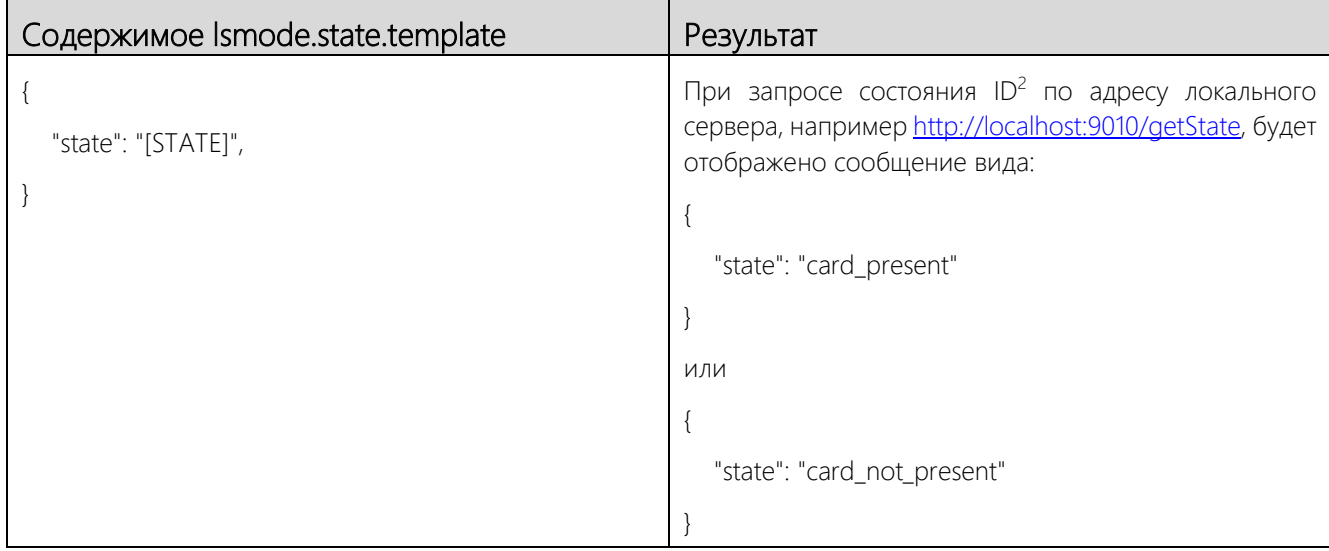

# <span id="page-23-0"></span>5.6.5. lsmode.kzid.template

Шаблон представления данных отображаемых при запросе состояния ID<sup>2</sup> в режиме локального сервера.

Данный шаблон составляется аналогично шаблону main.template.

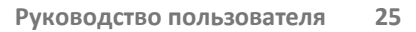

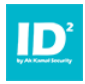

# <span id="page-24-0"></span>6. Начало работы

Перед началом использования  $ID^2$  необходимо подключить картридер, в противном случае  $ID<sup>2</sup>$  не запустится.

### *ПРИМЕЧАНИЕ:*

*ID<sup>2</sup> не предъявляет требования к использованию карт-ридеров и работает с*  большинством представленных на рынке моделей. Если у вас все же возникли проблемы с *картридером, попробуйте использовать другой карт-ридер.* 

# <span id="page-24-1"></span>6.1. Интерфейс пользователя

Интерфейс пользователя состоит из двух основных областей [\(Рис.](#page-24-2) 6):

- 1. Область отображения информации, считанной с удостоверения личности;
- 2. Область управления считанными данными.

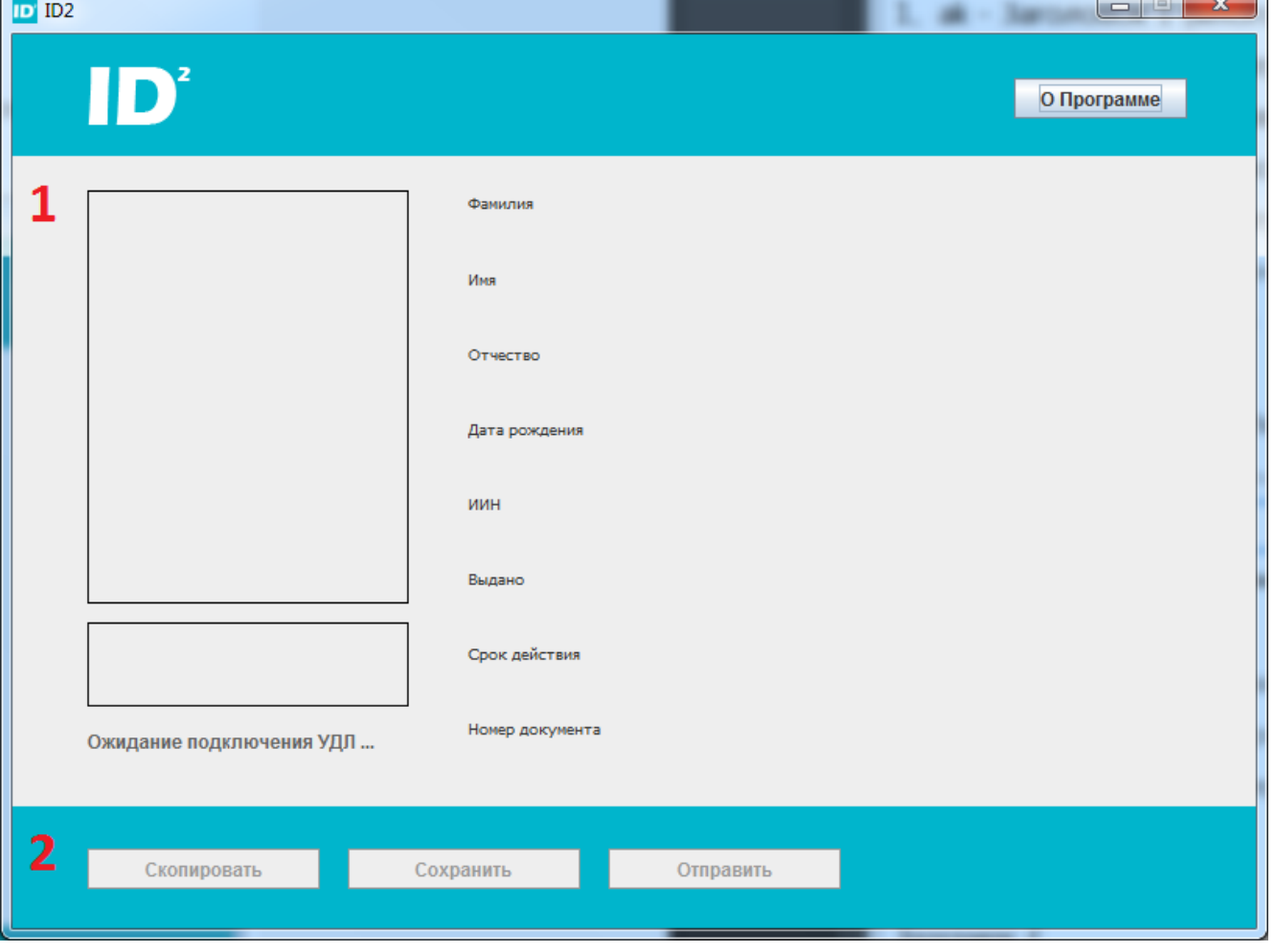

<span id="page-24-2"></span>*Рис. 6 – Интерфейс пользователя ID<sup>2</sup>*

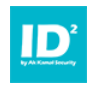

Без подключенного удостоверения личности в интерфейсе ничего не отображается. В данном случае ID<sup>2</sup> ожидает подключение удостоверения личности – отображается сообщение «Ожидание подключения УДЛ …» ([Рис.](#page-24-2) 6).

### <span id="page-25-0"></span>6.2.Считывание данных с удостоверения личности

Чтобы считать данные с удостоверения личности выполните следующее:

- 1. Вставьте удостоверение личности в картридер;
- 2. Через несколько секунд данные с удостоверения личности отобразятся в интерфейсе  $ID<sup>2</sup>$ .

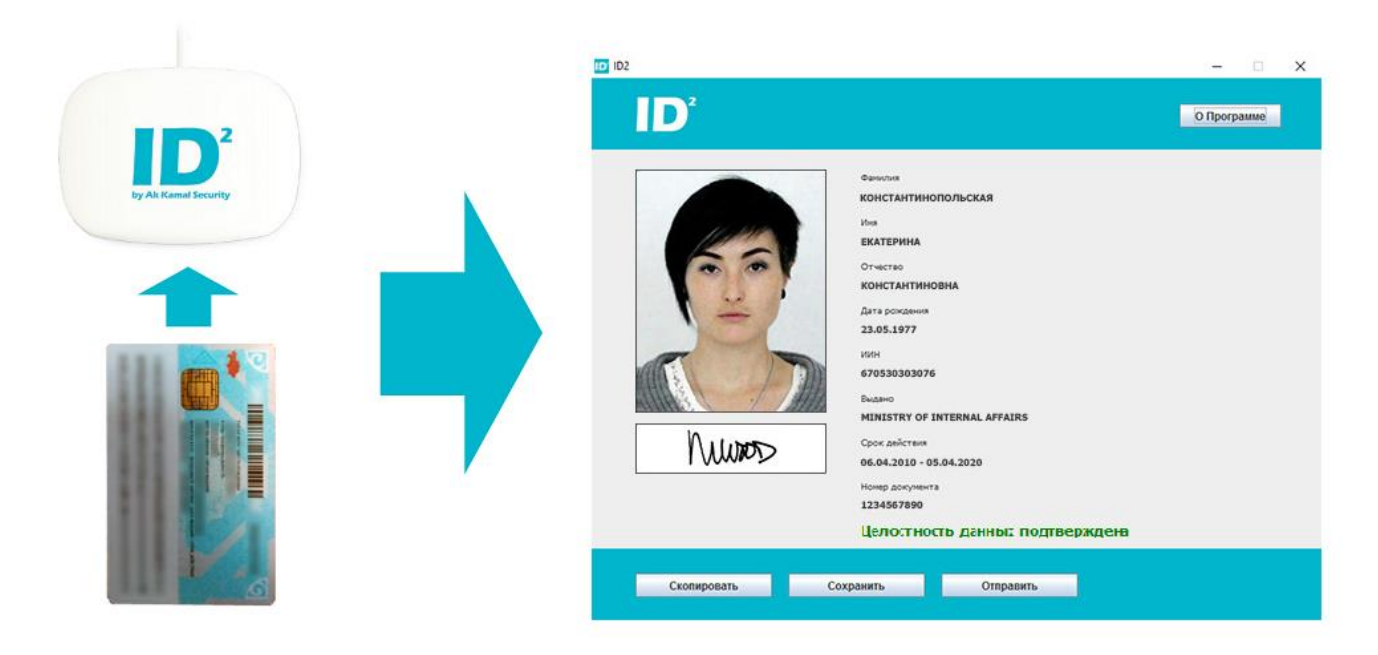

*Рис. 7 – Результат подключения удостоверения личности*

<span id="page-25-1"></span>Далее можно приступать к работе со считанными данными.

#### *ВАЖНО!*

*Обратите внимание на надпись снизу данных «Целостность данных подтверждена». Данные на удостоверении личности защищены ЭЦП выдавшей организации и данная надпись свидетельствует о том, что ЭЦП соответствует данным на чипе.*

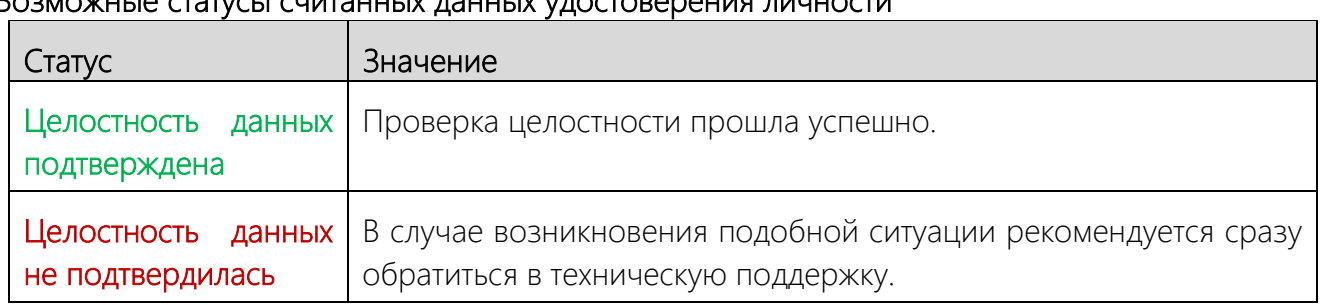

### Возможные статусы считанных данных удостоверения личности

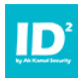

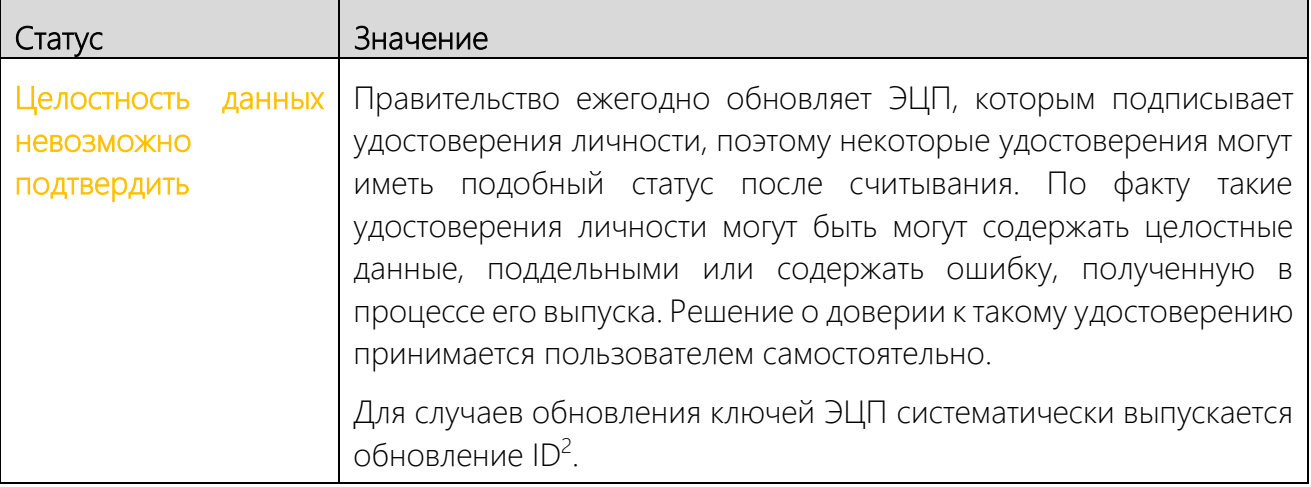

#### <span id="page-26-0"></span>6.3. Копирование данных с удостоверения личности

При выполнении операции «Скопировать» данные, считанные из удостоверения личности, копируются в буфер обмена в соответствии с шаблоном, настроенным администратором.

Чтобы скопировать данные, считанные с удостоверения личности (Рис. 7):

- 1. Вставьте удостоверение личности в картридер;
- 2. Дождитесь, пока данные считаются с удостоверения личности и отобразятся в интерфейсе  $ID^2$ ;
- 3. Нажмите кнопку «Скопировать» появится информационное сообщение, что данные скопированы в буфер обмена.

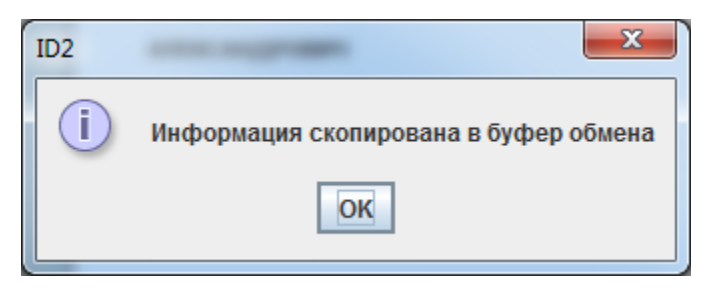

Рис. 8 - Выполнение копирования в буфер обмена

<span id="page-26-1"></span>Теперь вы можете вставить из буфера, скопированные в текстовом виде данные.

### 6.4. Сохранение данных на компьютер пользователя

Перед сохранением данных в файл выполняется копирование информации, считанной с удостоверения личности и подготовка текста в соответствии с шаблоном, настроенным администратором.

Чтобы сохранить данные на компьютер пользователя, считанные с удостоверения личности (Рис. 7):

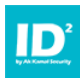

- 1. Вставьте удостоверение личности в картридер;
- 2. Дождитесь, пока данные считаются с удостоверения личности и отобразятся в интерфейсе ID<sup>2</sup>;
- 3. Нажмите кнопку «Сохранить» появится информационное сообщение, что информация из удостоверения личности сохранена в файле;

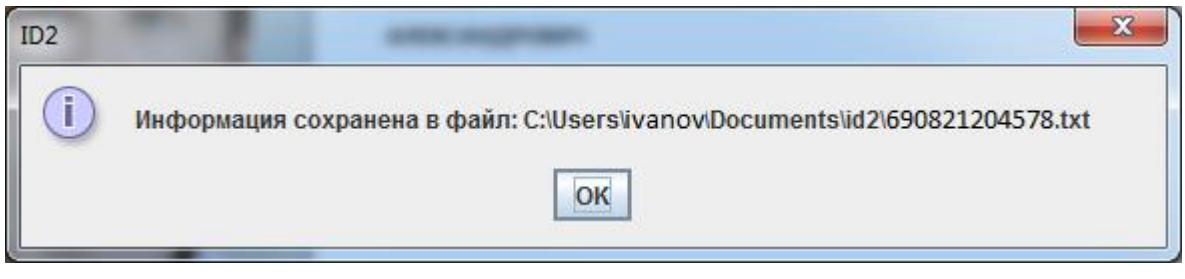

*Рис. 9 – Сохранение данных в файл*

Теперь вы можете использовать созданный файл с данными из удостоверения личности по своему назначению.

#### *ПРИМЕЧАНИЕ:*

*При сохранении в файл, рекомендуется в конце шаблона добавлять переход на новую строку. При дописывании в существующий файл новые данные будут сохраняться с новой строки, в противном случае новая запись будет начинаться в конце предыдущей.*

#### <span id="page-27-0"></span>6.5.Отправка данных полученных из удостоверения личности на сервер

Перед отправкой данных на сервер выполняется копирование информации, считанной с удостоверения личности и подготовка текста в соответствии с шаблоном, настроенным администратором.

Чтобы отправить данные на сервер, считанные с удостоверения личности [\(Рис.](#page-25-1) 7):

- 1. Вставьте удостоверение личности в картридер;
- 2. Дождитесь, пока данные считаются с удостоверения личности и отобразятся в интерфейсе  $ID^2$ ;
- 3. Нажмите кнопку «Отправить» данные будут переданы на заданный в настройках сервер.

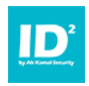

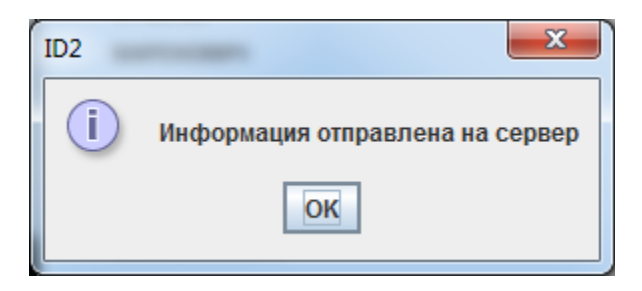

*Рис. 10 – Отправка данных на сервер*

Теперь данные переданы на сервер и могут быть использованы по назначению вашего Webприложения.

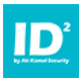

# <span id="page-29-0"></span>7. Интеграция

В данном разделе рассмотрено несколько примеров интеграции ID<sup>2</sup> со сторонним ПО:

- Через буфер обмена ОС;
- Через файлы;
- Через POST и GET запросы;
- Через режим локального сервера ID<sup>2</sup>;
- <span id="page-29-1"></span>Через сервис Websocket.

# 7.1. Через буфер обмена

При копировании данных из удостоверения личности (см. раздел 6.2) – данные копируются в буфер обмена ОС.

Далее пользователь может перейти в стороннее приложение и инициировать из него действия по обработке данных, находящихся в буфере обмена.

# <span id="page-29-2"></span>7.2.Через файлы

При сохранении данных из удостоверения личности в файл (см. раздел [6.4](#page-26-1) Сохранение данных на компьютер [пользователя](#page-26-1)) – данные из удостоверения личности сохраняются в файле, название и месторасположение которого настраивается пользователем.

В результате стороннее приложение может быть настроено таким образом, чтобы выполнять мониторинг директории, в которой происходит сохранение файла с данными и выполнять обработку данных файлов.

# <span id="page-29-3"></span>7.3.Через POST и GET-запросы

При отправке данных из удостоверения личности на сервер (см. раздел [6.5](#page-27-0) Отправка данных полученных из [удостоверения](#page-27-0) личности на сервер) – данные из удостоверения личности отправляются на сервер POST или GET-запросом.

Приложение на сервере может быть настроено таким образом, чтобы ожидать запросы от ID<sup>2</sup> в соответствующем формате и выполнять их последующую обработку.

Чтобы задать собственные заголовки, добавьте соответствующие параметры с описанием нужных заголовков (см. раздел [0](#page-14-1) - [Дополнительные](#page-14-1) HTTP-заголовки) в зависимости от выбранного режима работы  $ID^2$ :

- Обычный режим работы: send.conf;
- Фоновый режим работы: imode.conf.

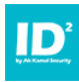

### <span id="page-30-0"></span>7.4. Через режим локального сервера  $ID^2$

Для включения режима локального сервера укажите соответствующие параметры в файле конфигурации lsmode.conf (см. раздел [5.5.5](#page-17-0) - [lsmode.conf](#page-17-0)). После запуска ID<sup>2</sup> работа локальным сервером ID<sup>2</sup> будет выглядеть следующим образом:

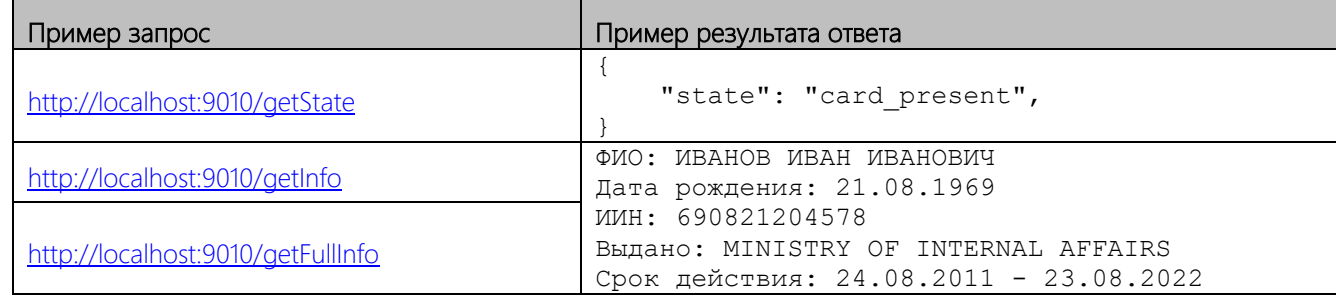

# <span id="page-30-1"></span>7.5.Через сервис WebSocket

Для включения сервиса WebSocket в настроенном файле конфигурации для режима локального сервера (см. раздел [7.4](#page-30-0) - [Через режим локального сервера](#page-30-0) ID<sup>2</sup>) добавьте параметр «lsmode.type=ws» (см. раздел [5.5.5](#page-17-0) - [lsmode.conf](#page-17-0)), работа с WebSocket выглядит следующим образом:

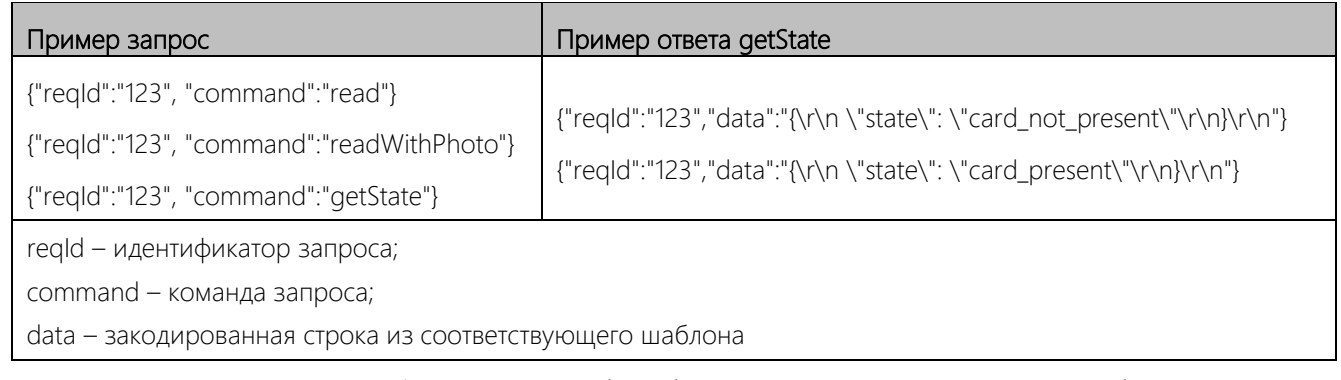

Посмотреть пример работы с WebSocket можно по адресу: https://www.esecurity.kz/test/websocket/ (порт 9090)

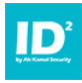

# <span id="page-31-0"></span>8. Работа с обычной лицензией

Для лицензирования ID<sup>2</sup> выполните следующее:

- 1. Приобретите ключ лицензии (номер лицензии);
- 2. Запустите ID<sup>2</sup> откроется окно ввода лицензии;

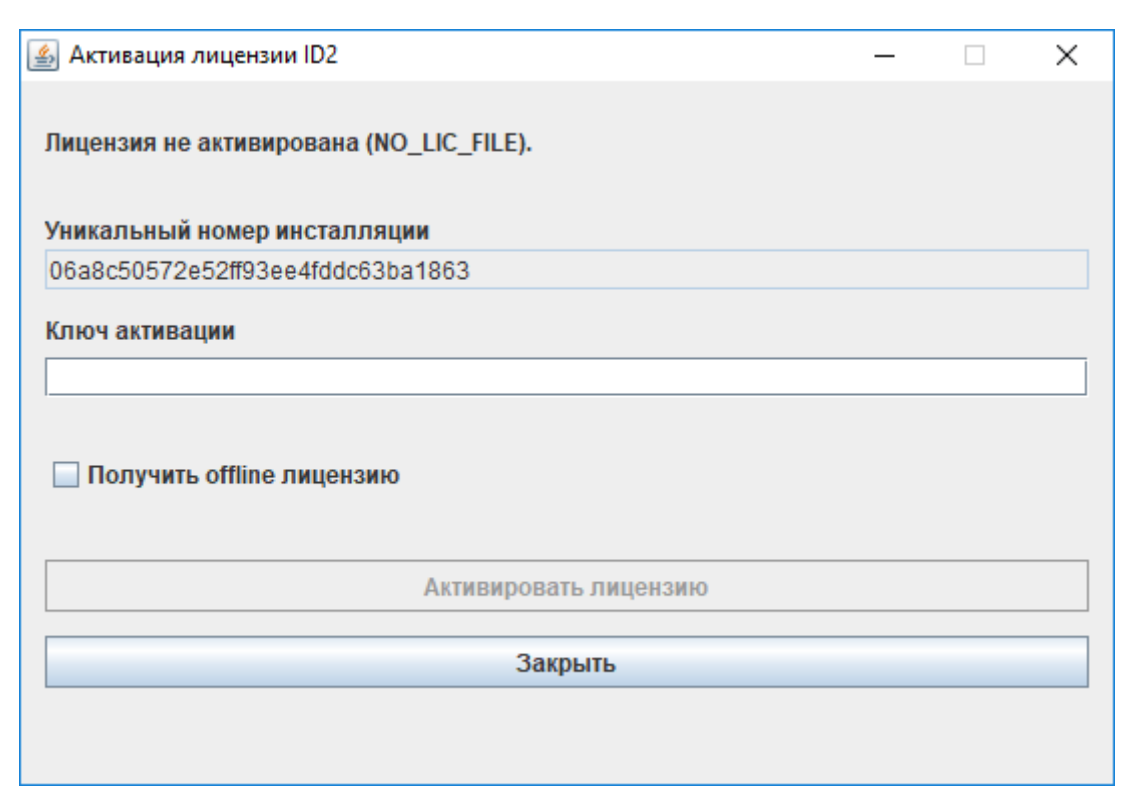

*Рис. 11 – Окно получения лицензии*

- 3. Введите приобретенный ключ лицензии в поле «Ключ активации»;
- 4. Нажмите кнопку «Активировать лицензию»;
- 5. После успешной активации ID<sup>2</sup> автоматически запустится и можно приступать к работе

#### *ВАЖНО:*

*Для первой активации лицензии обязательно требуется наличие доступа к сети Интернет.*

*В случае, если последующая работа компьютера пользователя должна исключать наличие доступа к сети Интернет, необходимо получить соответствующую лицензию и при ее активации поставить галочку «Получить offline лицензию».*

*Offline лицензия привязывается к аппаратному обеспечению и операционной системе компьютера пользователя и в случае замены компонентов или переустановки операционной системы offline лицензия аннулируется.* 

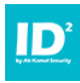

# <span id="page-32-0"></span>8.1. Деактивация онлайн лицензии

Для деактивации лицензии выполните следующее:

1. Перейдите в папку %APPDATA%: C:\Users\USERNAME\AppData\Roaming

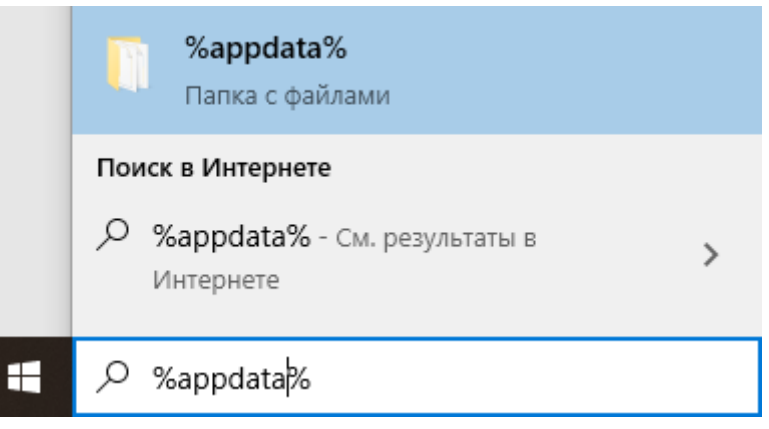

2. Удалите файл id2sls.info

#### *ВАЖНО:*

*Если до деактивации вы уже запускали ID<sup>2</sup> в текущие сутки, то деактивация текущей лицензии будет завершена на следующие сутки после удаления файла id2sls.info*

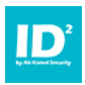

### <span id="page-33-0"></span>9. Работа с локальным сервером лицензий

Для управления лицензиями в локальной сети предусмотрено дополнительное ПО «Локальный сервер лицензий».

Рекомендуемые технические требования локального сервера лицензий:

- Процессор: не менее 1.5 ГГц
- $\bullet$   $O$ 3У $\cdot$  не менее 512 Мб
- HDD: не менее 40 Гб
- LAN: 100 Мбит/с.
- ОС: Windows 7/8/10, Windows Server 2008/2012

#### *ВАЖНО!*

*Сервер лицензий поставляется с USB-токеном, который содержит ключ для работы сервера-лицензий. Без данного ключа сервер лицензии работать не будет.* 

- *1. USB-токен подключается к серверу, на котором установлен сервер лицензий;*
- *2. Если сервер лицензий устанавливается на виртуальную машину необходимо "пробросить" токен до виртуальной машины, на которой установлен сервер лицензий.*

*За инструкциями обратитесь к документации по вашей среде виртуализации. Например, для виртуальной машины ESXi выполните следующее:* 

- *Выключите виртуальную машину сервера лицензий*
- *В файл \*.vmx добавьте опцию: usb.generic.allowCCID = "TRUE"*
- *Включите виртуальную машину.*

#### <span id="page-33-1"></span>9.1. Установка сервера и лицензий

Установка сервера лицензий состоит из следующих этапов:

#### *ПРИМЕЧАНИЕ:*

*Все необходимое ПО прилагается на сопроводительном диске.*

- 1. Установите СУБД MySQL v5.6.X;
- 2. Выполните от администратора скрипт mysql\_user.sql (скрипт создает необходимую базу данных и учетную запись пользователя);
- 3. Установите ORACLE JDK 8 и Tomcat;
- 4. Установите в Tomcat Web-приложение сервера лицензирования (очистите папку webapps в директории Tomcat и скопируйте туда файл ROOT.war)

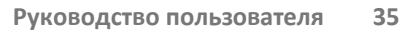

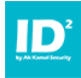

- 5. Скопируйте файл лицензии id2ls.lic в корень директории Tomcat и вставьте лицензионный токен в usb-порт
- 6. Запустите Tomcat

#### ПРИМЕЧАНИЕ:

Сетевой адрес сервера лицензирования должен быть статичным или должен иметь доменное имя.

# <span id="page-34-0"></span>9.2. Настройка ID<sup>2</sup> для работы с сервером лицензий

Для того, чтобы ID<sup>2</sup> начал взаимодействовать с локальным сервером лицензий, необходимо выполнить следующее:

- 1. В директории с файлами конфигураций создать файл Islic.conf;
- 2. В файле Islic.conf добавить параметр Is.url;
- 3. В качестве значения параметра укажите сетевой адрес локального сервера лицензирования. Например: ls.url=http://localhost:8080/

### <span id="page-34-1"></span>9.3. Настройка ID<sup>2</sup> для работы с резервным сервером лицензий

Настройка работы с резервным сервером лицензий аналогична, настройке работы с основным сервером лицензий. Для настройки резервного сервера выполните следующее:

- 1. В директории с файлами конфигураций создать откройте для редактирования файл Islic.conf:
- 2. Добавьте параметр Isb.url с адресом резервного сервера лицензий Например: lsb.url=http://192.168.1.1:8080/

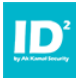

# <span id="page-35-0"></span>9.4. Настройка ID<sup>2</sup> Mobile для работы с сервером лицензий

Настройка сервера лицензий ID2 Mobile выполняется через меню настроек:

- Сервер лицензий 1
- Сервер лицензий 2 (если таковой предусмотрен)

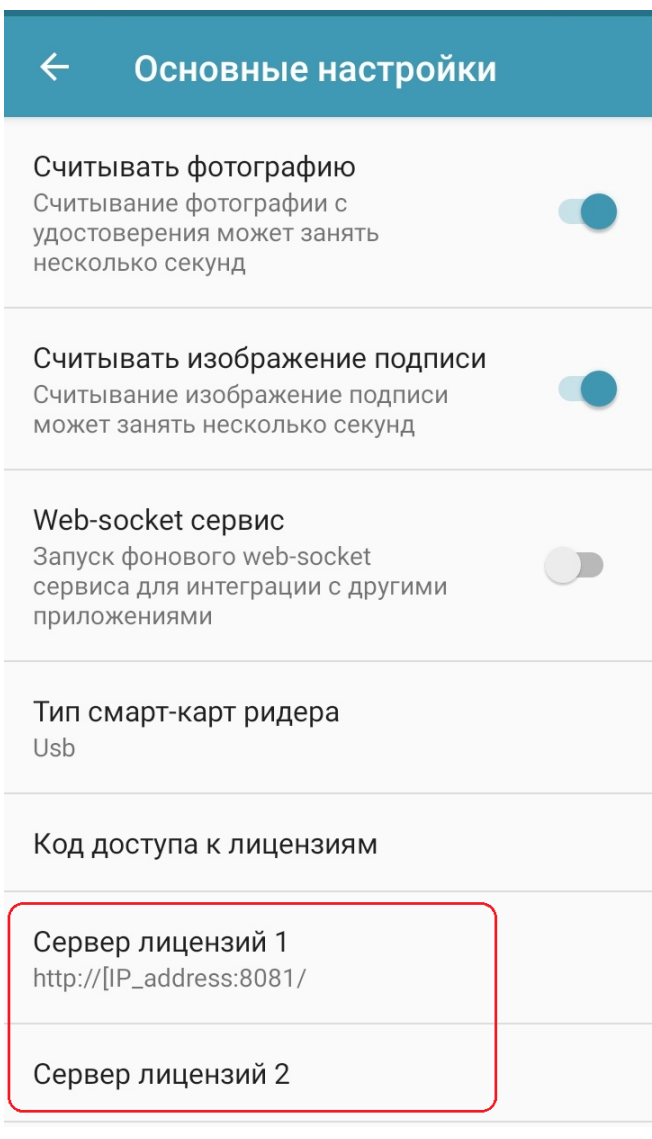

# <span id="page-35-1"></span>9.5.Обновление лицензии сервера лицензий

Чтобы обновить лицензию на сервере лицензий, выполните следующее:

- 1. Скопируйте новый файл лицензии id2ls.lic в корень директории Tomcat сервера лицензий;
- 2. Замените существующий файл на новый;
- 3. Перезапустите сервис Tomcat;

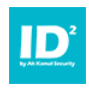

# <span id="page-36-1"></span><span id="page-36-0"></span>10. ПРИЛОЖЕНИЕ

#### $ID<sup>2</sup> Word$  $10<sub>1</sub>$

<span id="page-36-2"></span>Расширение ID<sup>2</sup>, позволяет автоматически заполнять документы MS Word данными из удостоверения личности.

# 10.1.1. Установка и настройка расширения

Для установки и запуска расширения выполните следующее:

- 1. Установите дистрибутив id2wordsetup.msi
- 2. Настройке файлы конфигурации (подробнее см. в MS Office -> Вкладка «ID2» -> Настройки -> Вкладка «Подключение к чипу»):

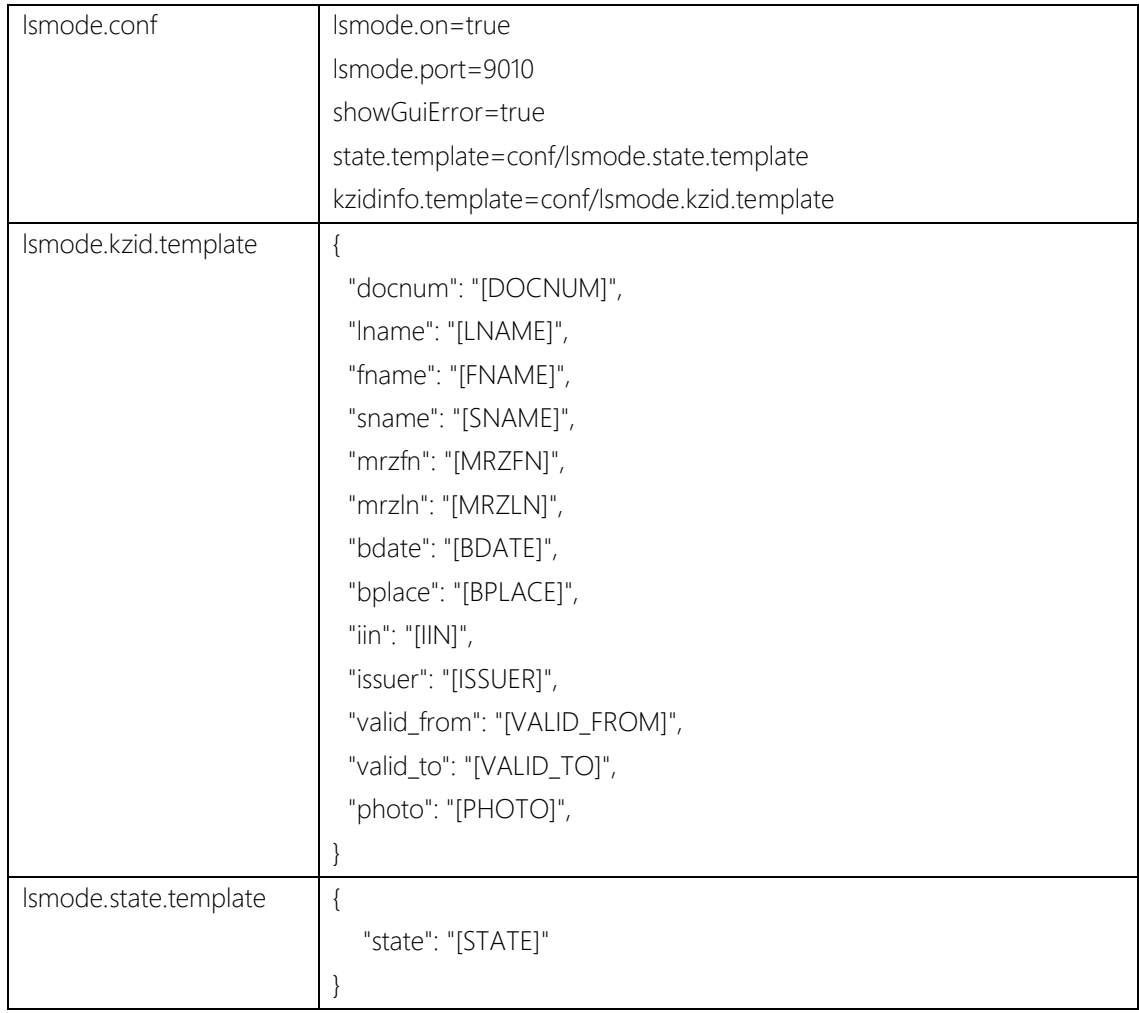

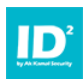

3. Установите маркеры по тексту документа (список маркеров смотрите в MS Office в настройках ID<sup>2</sup> во вкладке «Основные поля»). Пример:

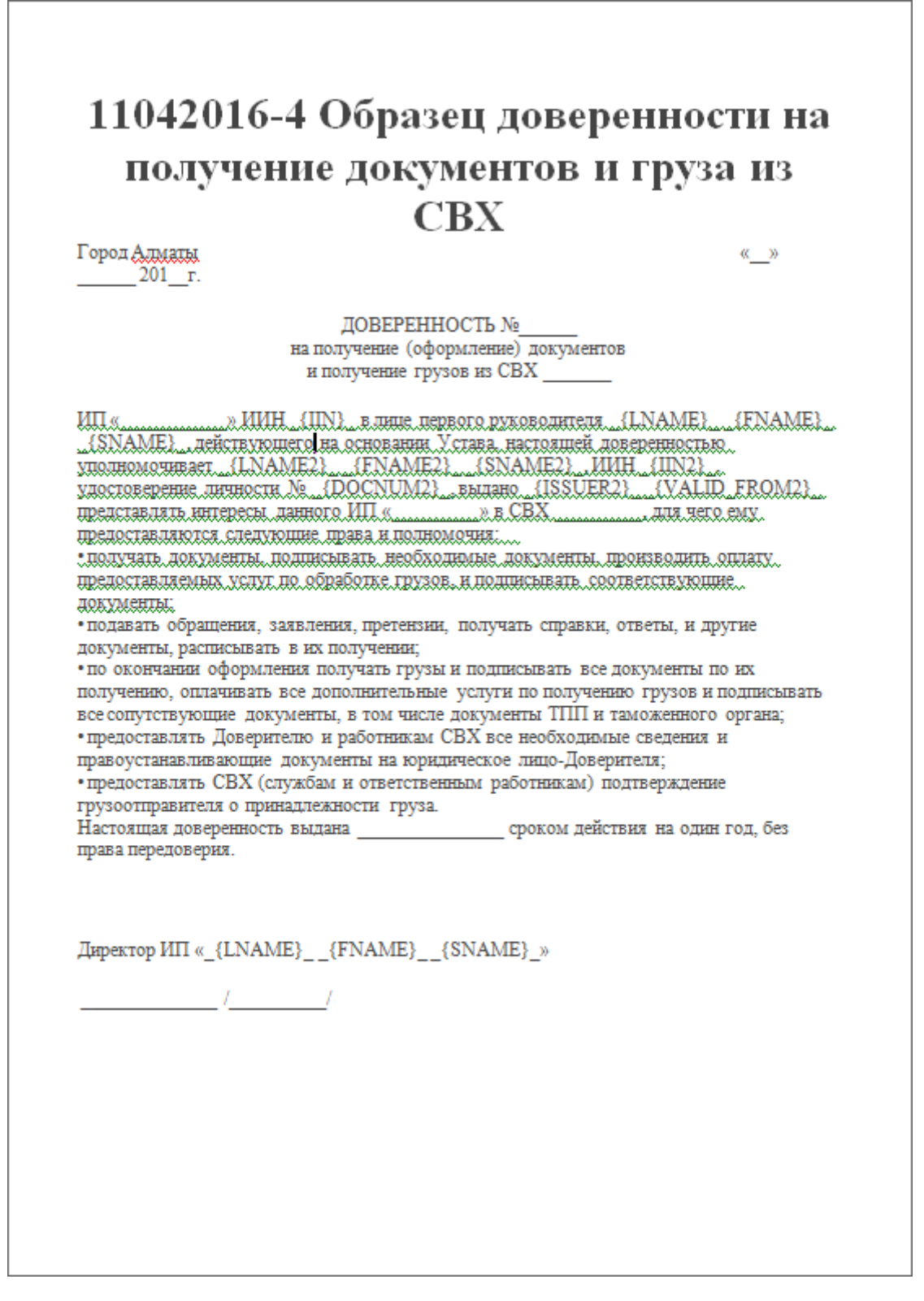

После расстановки маркеров можете приступать к автоматическому заполнению документа данными, считанными с удостоверения личности.

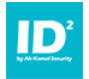

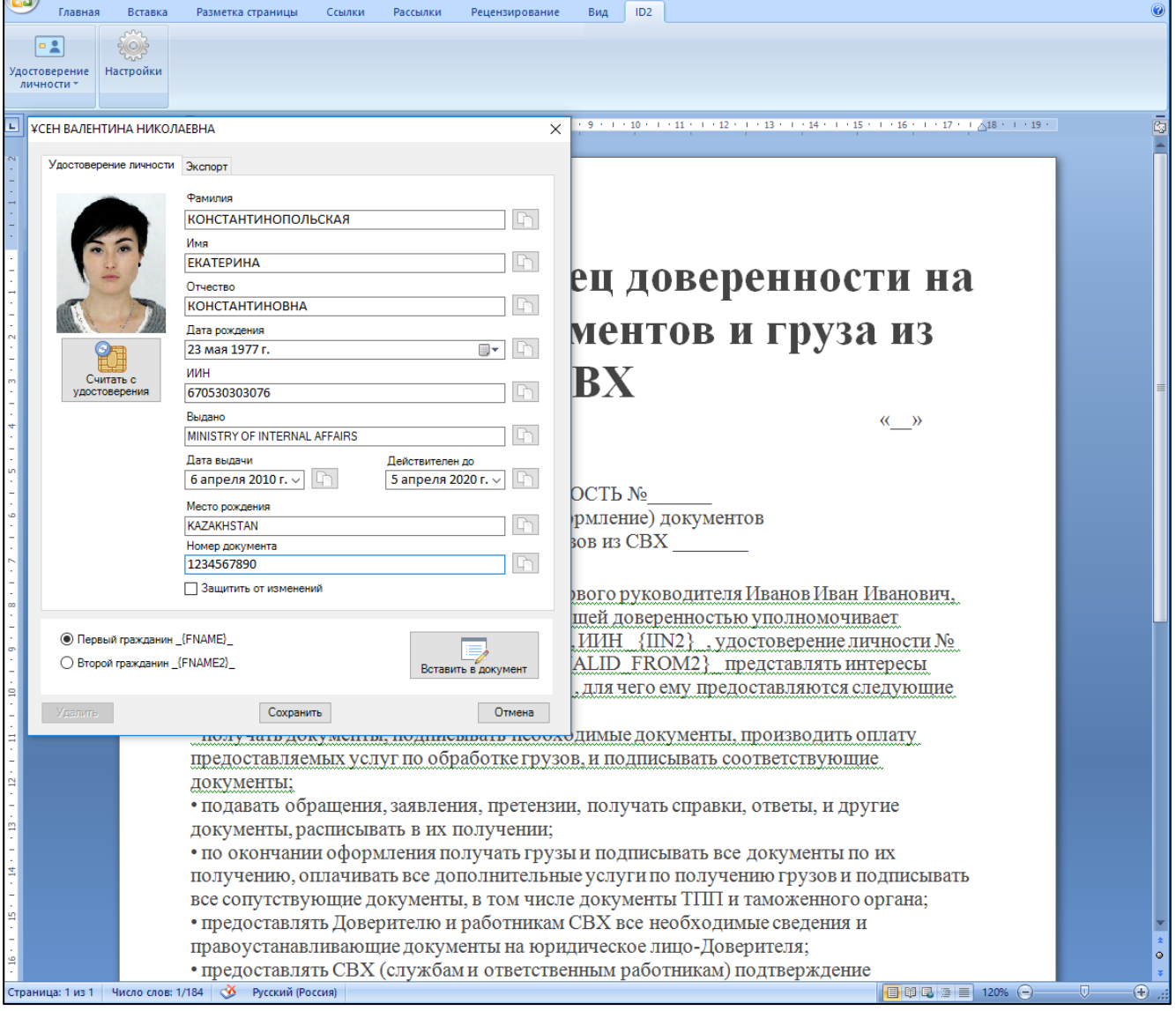

# <span id="page-38-0"></span>10.2. Расширение ID<sup>2</sup> Web для Google Chrome

Бесплатное расширение ID² Web для браузера Google Chrome предназначено для заполнения форм с личными данными в любом Web-приложении. Расширение может использоваться только совместно с приложением ID² для считывания данных с удостоверения личности гражданина Республики Казахстан. Для настройки и тестирования имеется два набора данных, которые позволяют провести эти процедуры без использования ID<sup>2</sup>.

Принцип работы расширения ID<sup>2</sup> Web следующий:

- 1. Расширение хранит заданные в настройках правила заполнения Web-страниц;
- 2. Мониторит, посещаемые пользователем Web-страницы;
- 3. Если пользователь переходит на страницу, адрес которой соответствует адресу, заданному в настройках ID<sup>2</sup> Web, позволяет заполнить Web-страницу данными, считанными из удостоверения личности.

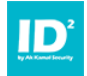

#### **BAXHO!**

Сохраненные в браузере данные из удостоверения личности не предназначены для долговременного хранения. При обновлении расширения данные в браузере не сохраняются!

# <span id="page-39-0"></span>10.2.1. Установка и настройка работы расширения

Для установки и настройки работы расширения выполните следующее:

- 1. Установите расширение:
	- Перейдите через меню на страницу расширений браузера;
	- Через мену управления расширениями перейдите в Интернет-магазин Открыть Интернет-内 Chrome: магазин Chrome
	- В строке поиска расширений введите: id2
	- Нажмите кнопку «Установить» и следуйте дальнейшим инструкциям мастера установки.
- 2. Переведите ID<sup>2</sup> в фоновый режим работы (см. раздел 4 Режимы работы) или установите настройки с помощью специальной утилиты расположенной по agpecy: http://www.akkamal.kz/sites/default/files/downloads/id2 lsc install.exe;
- 3. Заполните формы на Web-страницах вашего сайта в текстовом формате JSON:
	- Перейдите в настройки расширения;

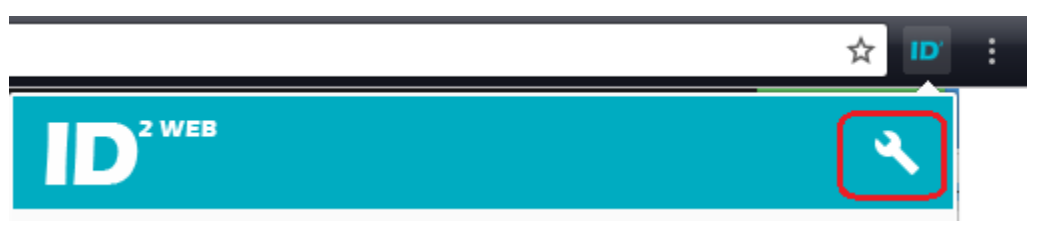

В блоке слева задайте свои правила согласно правилам, описанным в блоке справа (см. раздел 10.3 - Правила заполнения форм и их создание);

#### ПРИМЕЧАНИЕ:

При создании правил необходимо задать адрес страницы, для которой данное правило будет применяться или начальную часть адреса для диапазона адресов.

Нажмите кнопку «Добавить правила», чтобы загрузить новый шаблон с правилами;

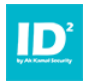

• На Web-странице, которая будет заполняться данными из удостоверения личности необходимо добавить идентификаторы в виде значений параметров таких как: id=[идентификатор], name=[идентификатор] или использовать существующие абсолютные структурные идентификаторы (подробнее смотрите в разделе «Работа с правилами»).

### ПРИМЕЧАНИЕ:

Все идентификаторы должны быть уникальны для Web-страницы.

Пример Web-страницы  $\mathcal{U}$ правила ee заполнения смотрите  $\Box$ адресу: http://www.akkamal.kz/products/other/ID2/web/test

#### <span id="page-40-0"></span> $10.3.$ Правила заполнения форм и их создание

Для заполнения форм на Web-страницах расширение использует правила в текстовом формате JSON, которые индивидуальны для каждой страницы.

Для настройки правил перейдите в настройки расширения и выполните следующее:

- 1. Заполните правила в левой части окна используя маркеры, перечисленные в правой части окна:
- 2. Нажмите кнопку «Добавить правила» и укажите файл-шаблона, правила которого необходимо загрузить;
- 3. Задайте для правила адрес страницы, для которой данное правило будет применяться;
- 4. Задайте имя правила;
- 5. Задайте правила замены;
- 6. Определите идентификатор selector для каждого поля Web-страницы (в качестве идентификатора можете использовать такие параметры как: id, name и т.д.):
	- По идентификатору расширение ID<sup>2</sup> Web будет определять, в какое поле вставлять те или иные данные считанные из удостоверения личности;
	- К каждому селектору привязывается маркер данных считываемых с удостоверения личности (список маркеров представлен в правом окне настроек  $ID<sup>2</sup> Web);$

#### ПРИМЕЧАНИЕ:

ID<sup>2</sup> Web позволяет использовать данные для полей с предустановленным выбором значений, например: пол: мужской/женский. Так же позволяет заполнять поля типа Checkbox и заполнение дат.

Пример возможностей  $ID<sup>2</sup>$ Web смотрите  $n<sub>O</sub>$ адресу: http://www.akkamal.kz/products/other/ID2/web/test

7. После завершения настройки правил нажмите кнопку «Сохранить»;

# 10.3.1.Маркеры подстановки

<span id="page-41-0"></span>В таблице представлены маркеры подстановки, которые используются в расширении ID<sup>2</sup> Web:

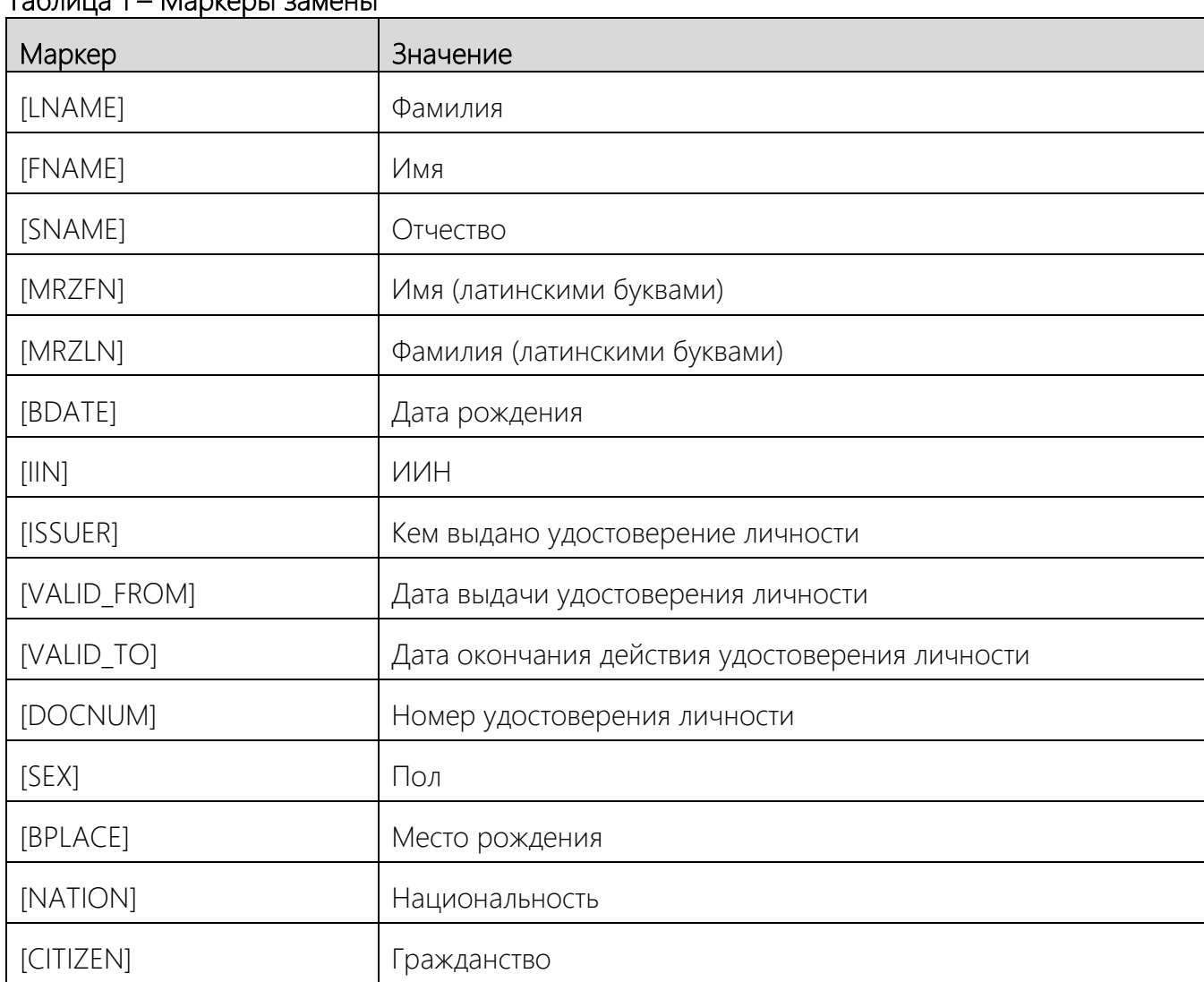

#### <span id="page-41-2"></span> $T_2$ блица 1 – Маркеры замены

# <span id="page-41-1"></span>10.3.2. Работа с правилами

Для заполнения форм на Web-страницах расширение использует правила в текстовом формате JSON, которые индивидуальны для каждой страницы.

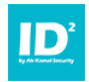

#### Общий принцип составления правила:

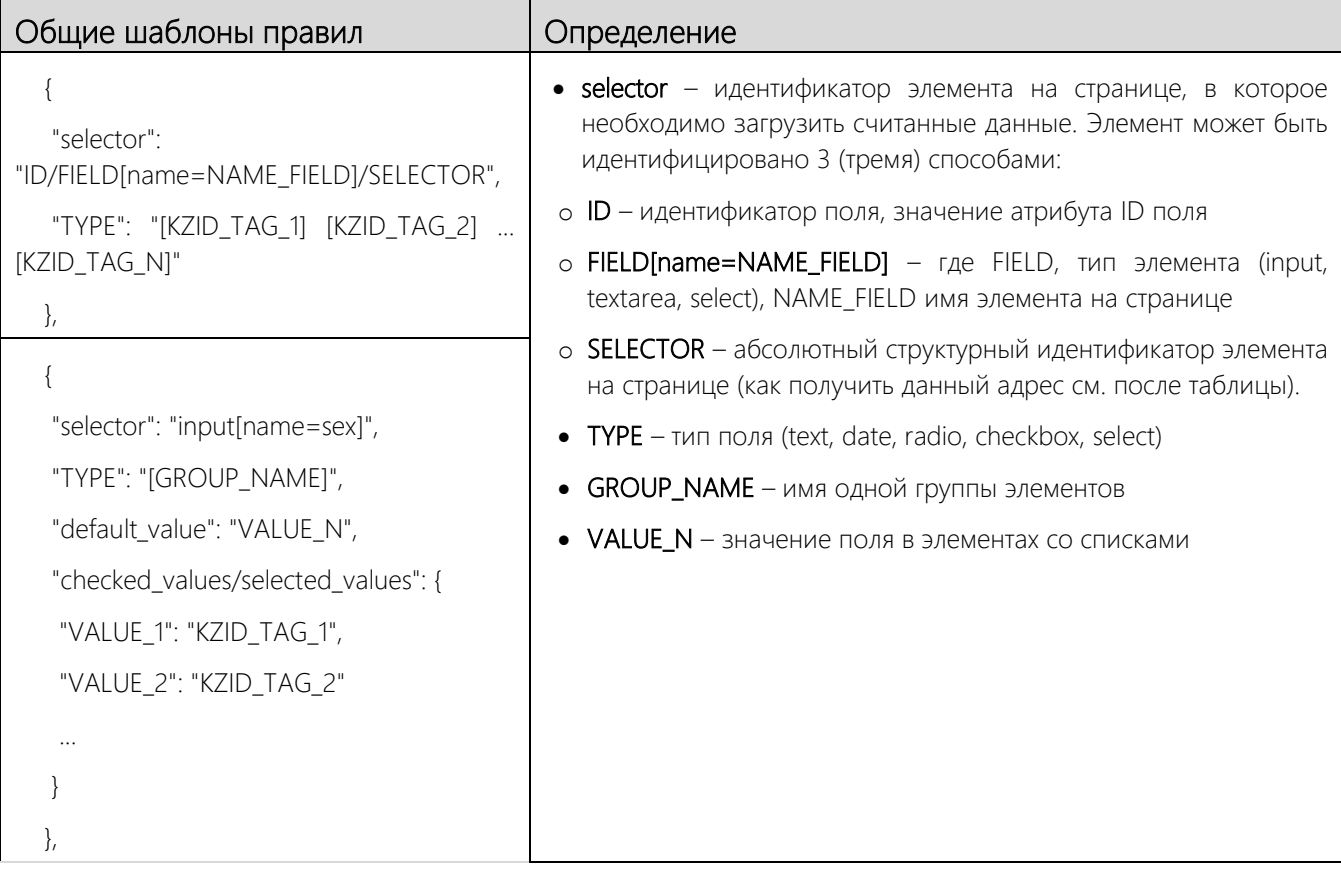

Чтобы получить абсолютный идентификатор элемента на странице, выполните следующее:

- 1. В браузере Chrome перейдите на страницу, для которой будут составляться правила заполнения данными;
- 2. Откройте инструменты разработчика

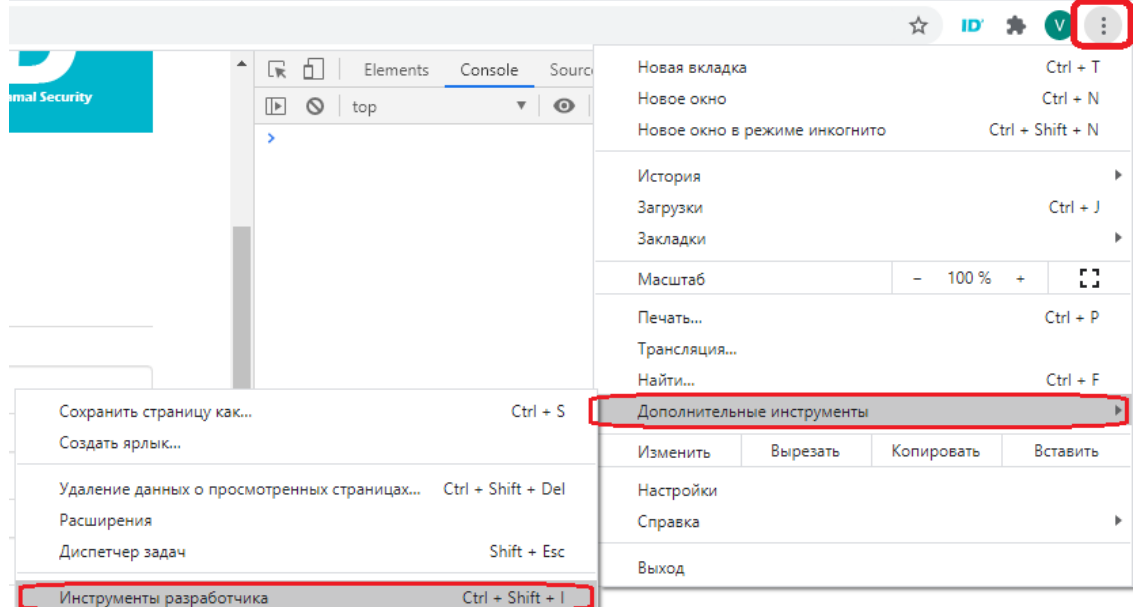

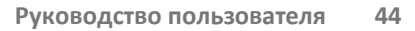

3. Выберите инструмент выбора элемента на странице

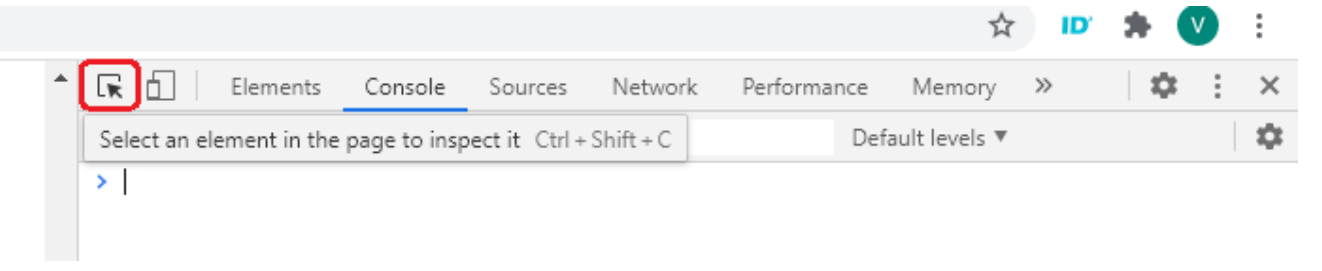

- 4. Выбери элемент на странице, чей идентификатор необходимо получить
- 5. Выберите в контекстном меню описания элемента «Copy selector»

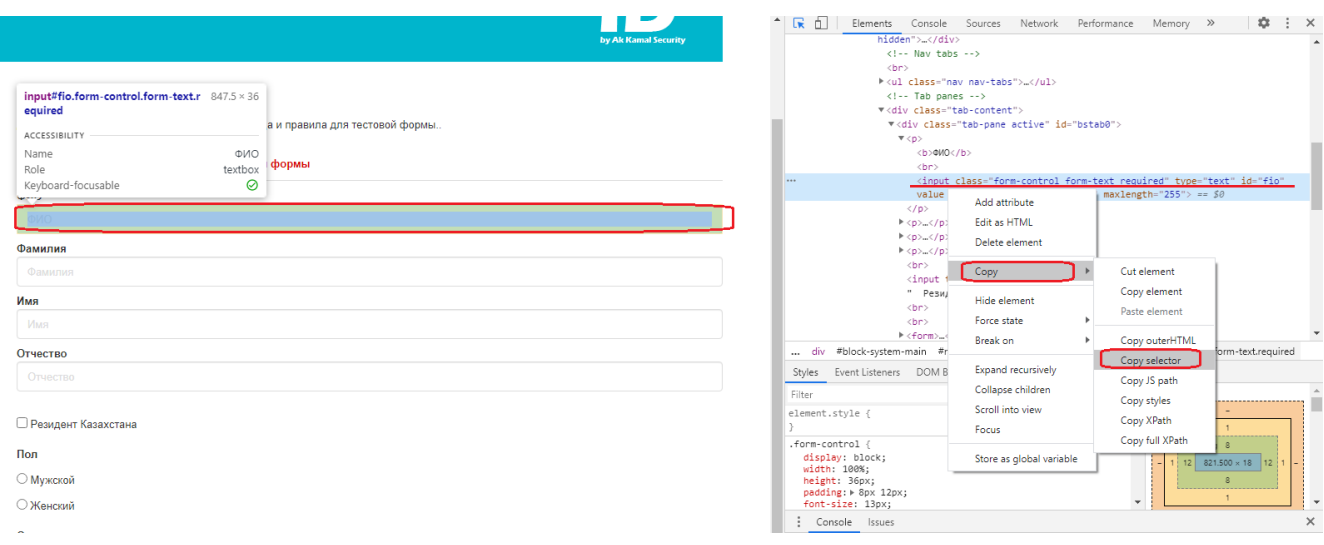

6. Скопированный в буфер селектор (Пример: «#bstab0 > p:nth-child(1) > input») можете использовать в правилах, в качестве идентификатора элемента.

#### *ПРИМЕЧАНИЕ:*

*При использовании данного идентификатора, вносить изменение в существующие страницы, для работы с ID<sup>2</sup> не потребуется.*

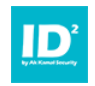

Пример правил в формате JSON и их применение для Web-страницы представлен в таблице ниже:

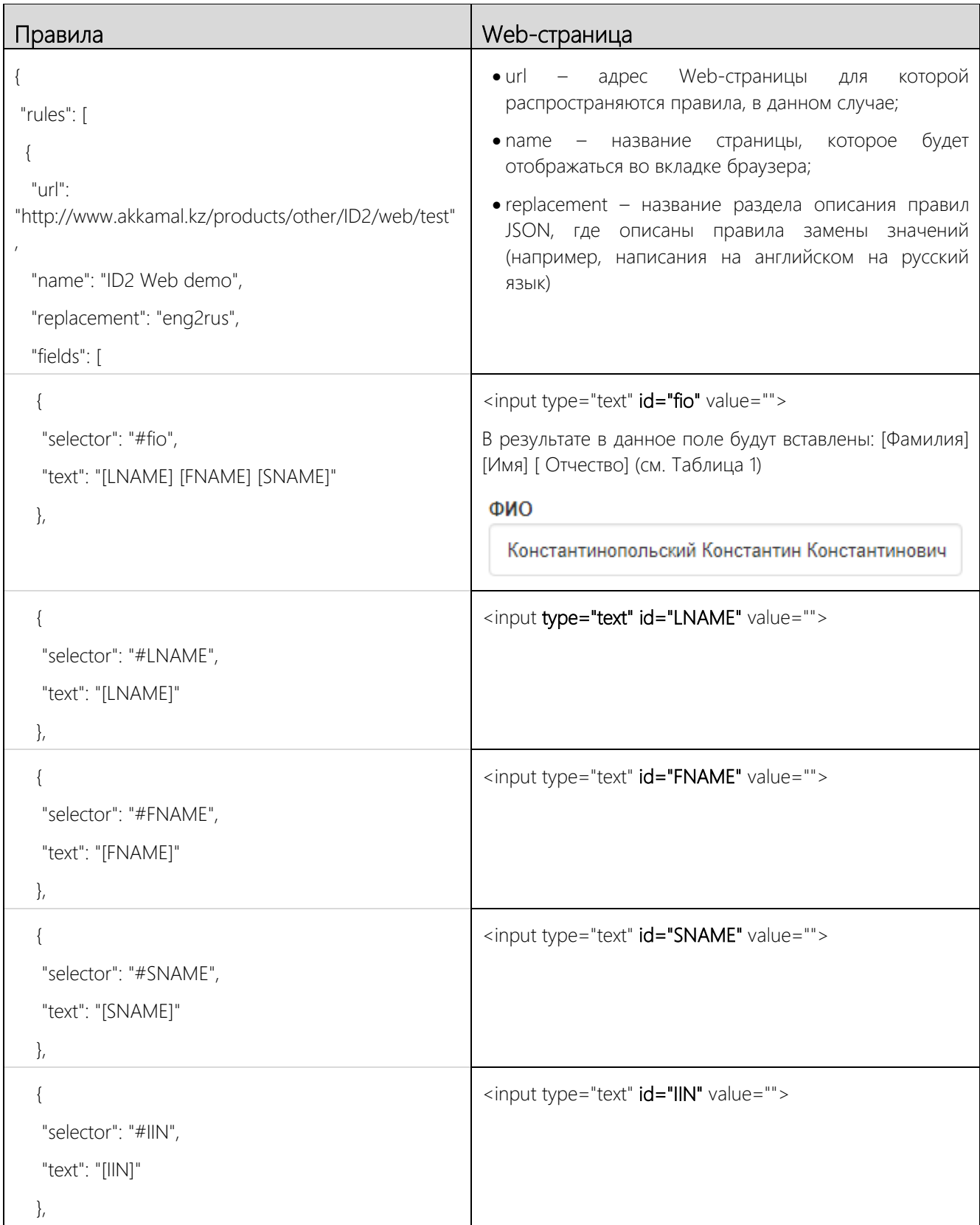

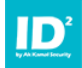

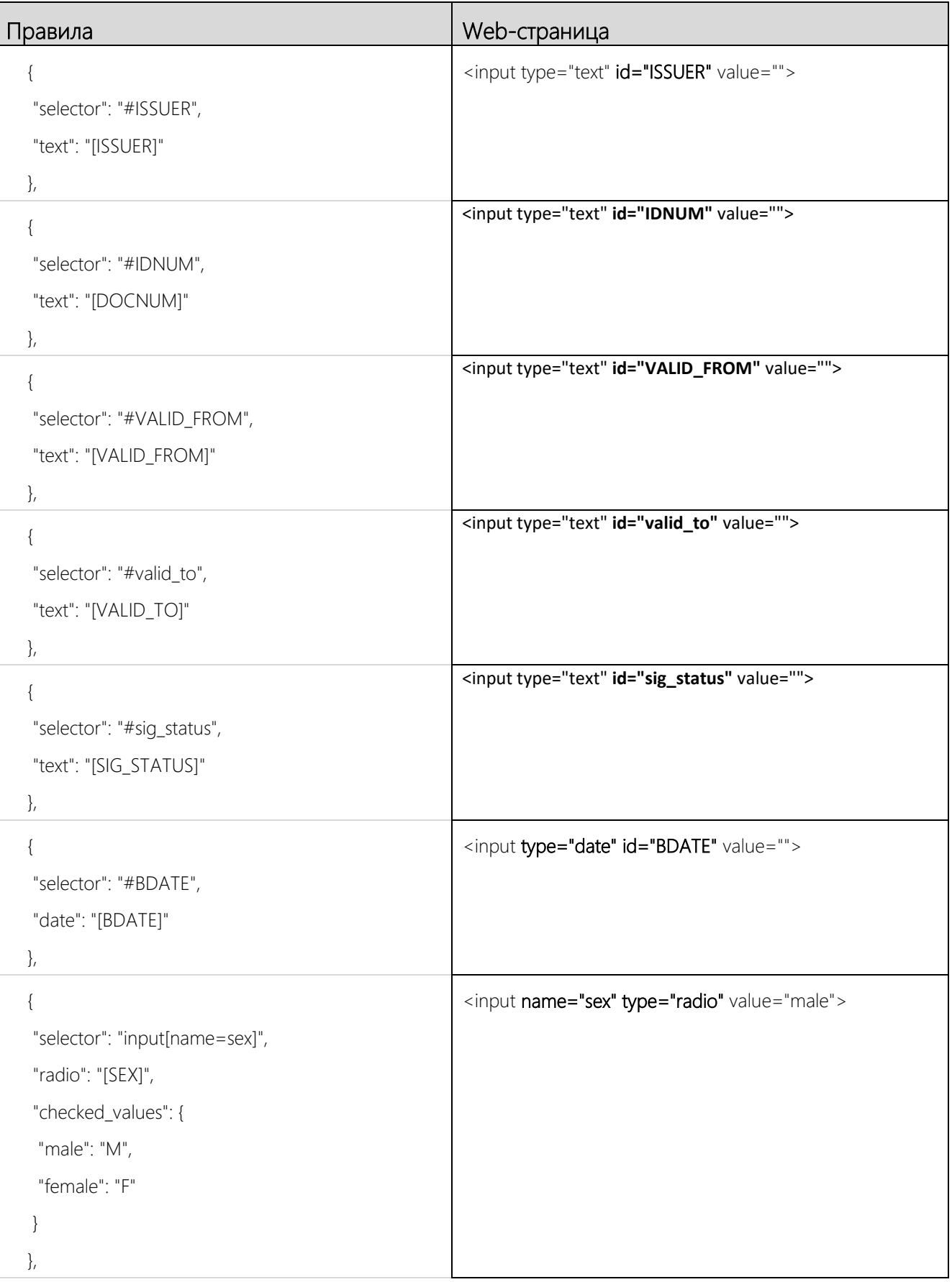

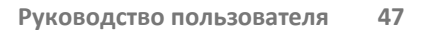

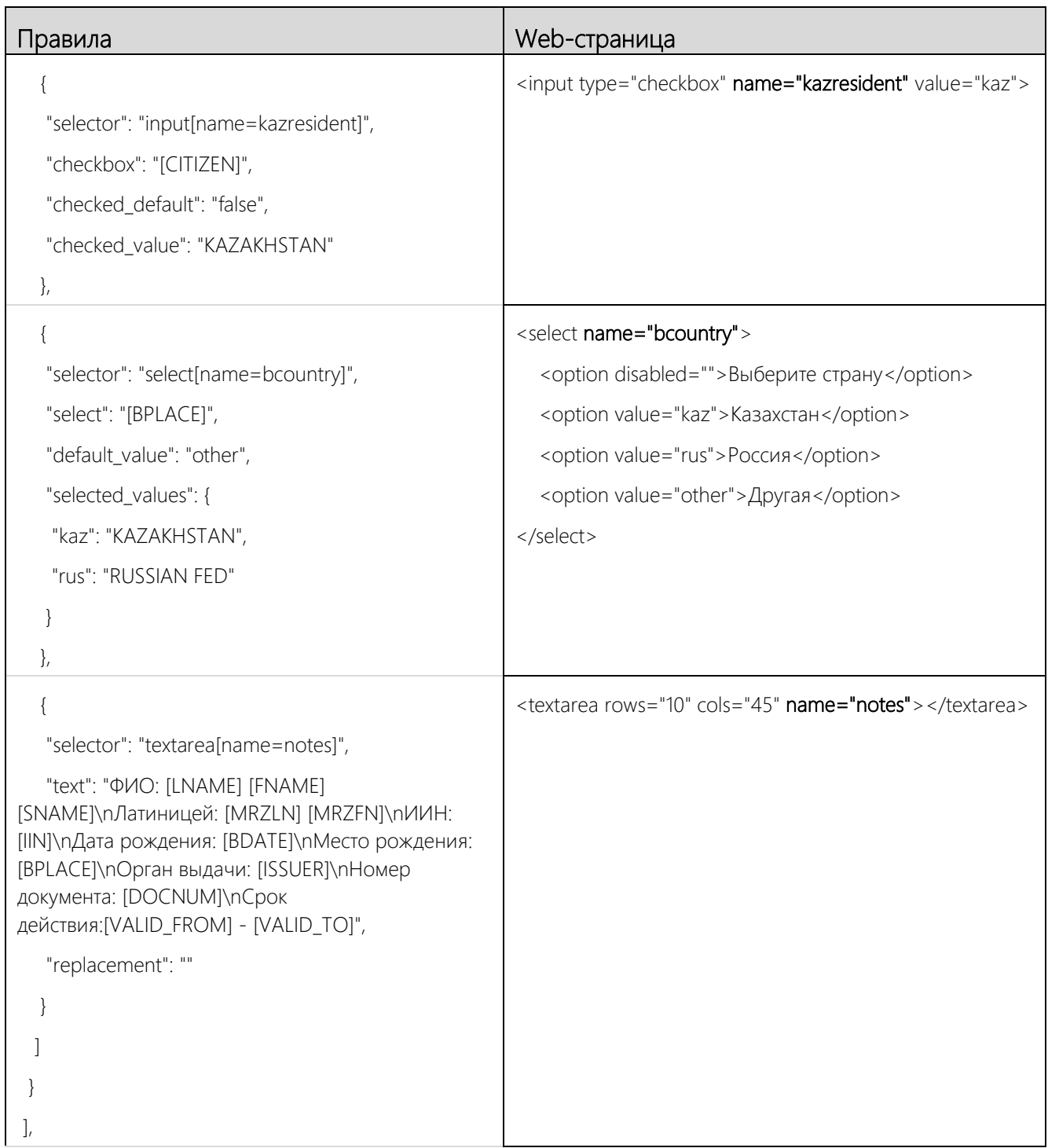

т

 $ID$ 

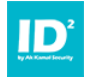

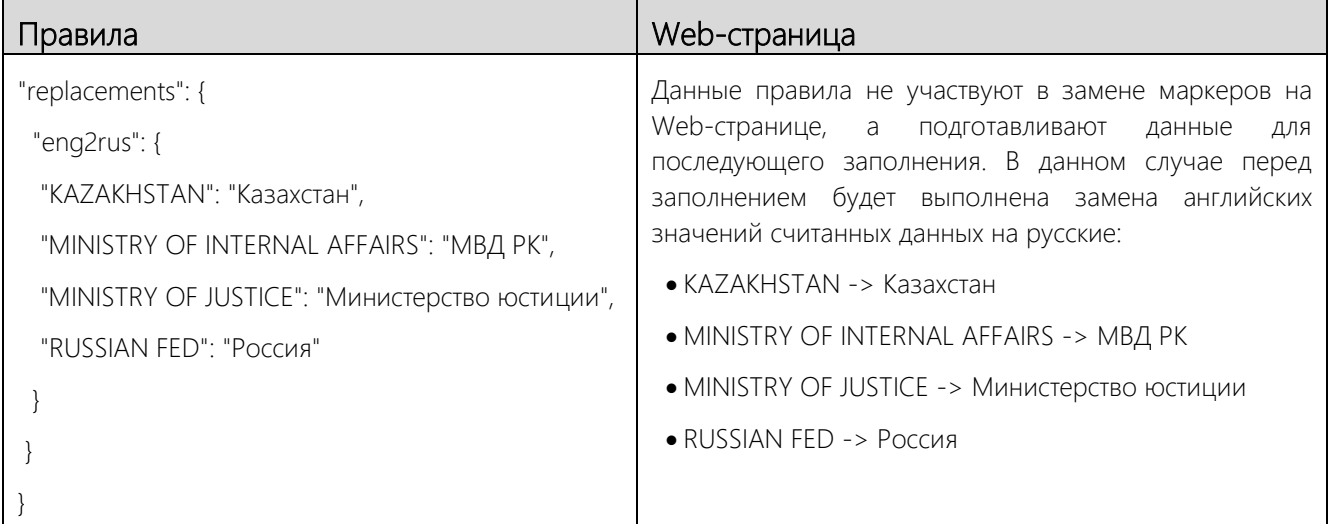

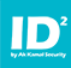

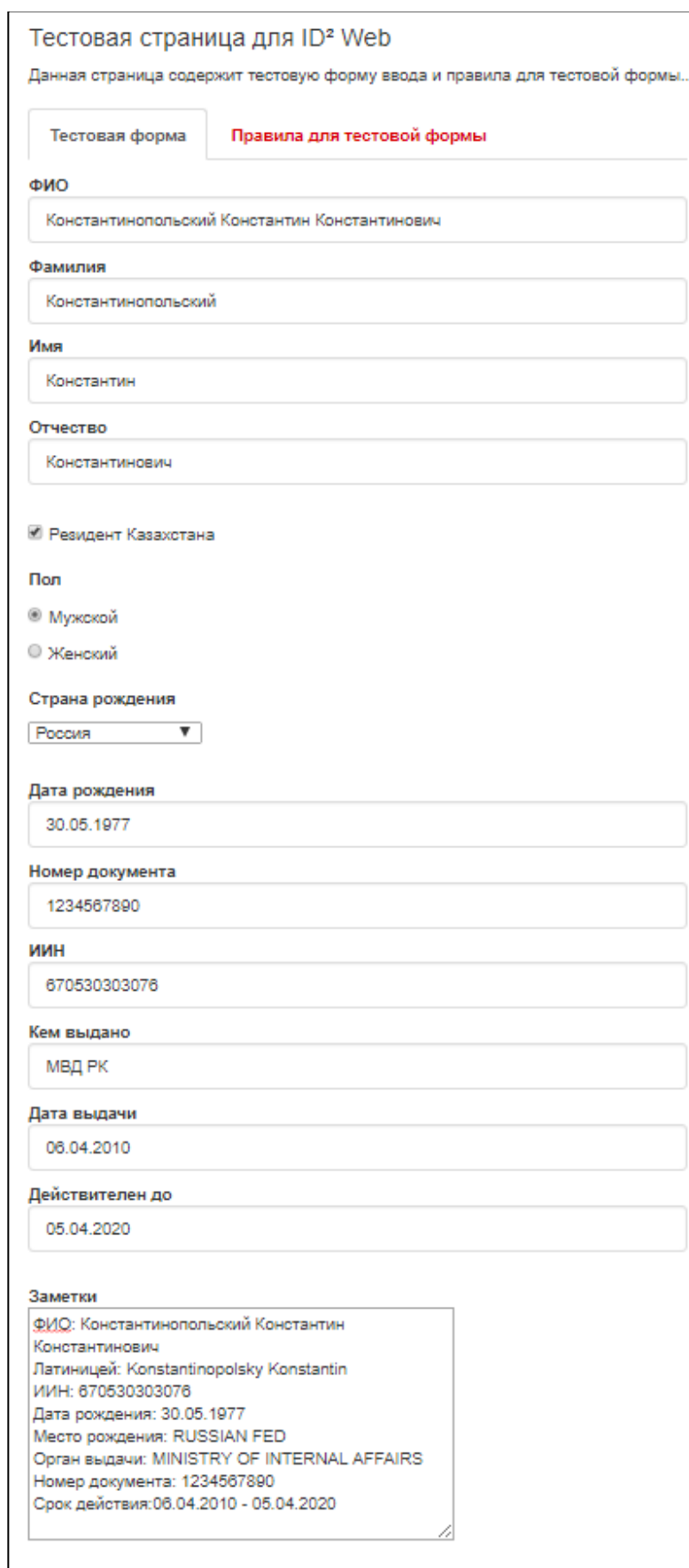

*Рис. 1 – Пример заполнения формы данными считанными с удостоверения личности*

J